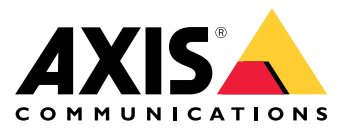

**AXIS M50 PTZ Network Camera Series AXIS M5054 PTZ Network Camera AXIS M5055 PTZ Network Camera**

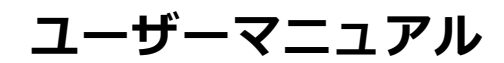

#### **本書について**

本マニュアルはAXIS M5054 PTZネットワークカメラおよび AXIS M5055 PTZネットワークカメラの管理者およびユーザー を対象とし、ファームウェア6.50以降に適用されます。本マニュアルには、製品をネットワーク上で使用しく管理するためがあると、本製品を使用する上で使用し、管理する経験があると、本製品を使用する上で使用し、管理する経験があると、本製品を使用する上で役に立ちます。<br>これの形成を、本製品を使用する上で役に立ちます。<br>る経験があると、本製品を使用する上で役に立ちます。<br>UNIXまたはLinuxベースのシステムに関する一定の知識もさで<br>シェルスクリ

#### **法律上の注意事項**

映像や音声による監視は法律によって規制されている場合が<br>あり、その内容は国によって異なります。 本製品を監視用<br>途でご利用になる前に、ご利用いただく地域の法律を確認<br>してください。

本製品には次の各種ライセンスが含まれています。

• AACデコーダーライセンス1つ • H.264デコーダーライセンス1つ

追加ライセンスの購入については、販売代理店にお問い合<br>わせください。

#### **法的責任**

本書は細心の注意をもって準備されています。 誤りや欠落を<br>見つけた場合には、お近くのAxisオフィスまでお知らせくだ<br>さい。 Axis Communications ABは、いかなる技術または印<br>刷上の説りについても一切責任を負わず、本製品おきび<br>ニュアルに予告なく変更を加える権利を留保します。 Axis<br>Communications ABは、市場性および特定目的への適合性に 関する黙示的保証を含め (ただし、それらに限定されない)、<br>本書の記載内容に関して、いかなる種類の保証もいたしませ<br>ん。Axis Communications ABは、本書の記載内容にしたがっ<br>た機器の選、性能、使用に関する間接的損害または結果的<br>損害に責任も義務も負わないものとします。 本製品は、その<br>事実に責任も義務も負わないものとします。 本製品は、その

#### **知的財産権**

Axis ABは、本書に記載された製品で具体化された技術の知的<br>財産権を保有しています。 これらの知的財産権としては、<br>具体的かつ無制限に、*axis.com/patent.htm*に表示されてい<br>る1つまたは複数の特許と米国および他の国々における1つ または複数の追加特許または係属中の特許出願を含む場 合があります。

本製品には、ライセンスされたサードパーティーソフトウェ アが含まれています。 詳細については、本製品のユーザー インターフェースのメニュー項⽬ [About] (製品情報) を参照 してください。

本製品には、Apple Public Source License 2.0の条項 (*opensource.apple.com/apsl*を参照) に基づいて、Apple Computer, Inc.のソースコード著作権が含まれています。 ソースコードは、*developer.apple.com/bonjour/*からご利用<br>いただけます。

#### **製品の改修**

本製品は、ユーザーズマニュアル記載の手順に厳密にした<br>がってインストールし、使用する必要があります。本製品に<br>は、ユーザーが修理できる部品は含まれていません。本製品<br>を権限な変更または改修すると、適用されるすべての規<br>制上の認証や認可が無効になります。

#### **商標**

AXIS COMMUNICATIONS、AXIS、およびVAPIXは、さまざま な管轄区域におけるAxis ABの登録商標または商標出願です。 他のすべての会社名および製品は、各会社の商標または 登録商標です。

Apple、Boa、Apache、Bonjour、Ethernet、Internet Explorer、Linux、Microsoft、Mozilla、Real、SMPTE、 QuickTime、UNIX、Windows、Windows Vista、WWWは、各 所有者の登録商標です。 JavaとすべてのJavaベースの商標お よびロゴは、Oracleおよび関連会社の商標または登録商標で

す。 UPnP⽂字商標およびUPnPロゴは、⽶国および他の国々 におけるOpen Connectivity Foundation, Inc.の商標です。

SD、SDHC、SDXCは、⽶国および/または他の国々における SD-3C, LLCの商標または登録商標です。 miniSD、microSD、 miniSDHC、microSDHC、microSDXCも、⽶国および/または 他の国々におけるSD-3C, LLCの登録商標または商標です。

**電波に関する適合性 (EMC)** 本装置は、以下に関する適⽤規格を満たすように設計、試験 されています。

- 指示に従って設置し、想定環境内で使用する場合の無<br>線周波放射
- 

• • 米本管理し、窓た場所の管理してください。<br>• 米本語では、電気には、意見について、情報について、情報関係の制限は、この制限は、この制限は、その制限は、電話を受けていない方の制限は、その制度がある会社の制度があることが認証を有害な特徴を受けていない方向を使用しています。また、この制度は、これを使用していることが認証者もないです。<br>最近は、いては準拠して稼働しています。能力の無便信は、自分の制度は、これを使用しています。本装

### カナダ

本装置は、CAN ICES-3 (クラスA) に準拠したデジタル装置<br>です。 本製品は、適切に接地したシールドネットワーク<br>ケーブル (STP) を使用して接続してください。 Cet appareil numérique est conforme à la norme CAN NMB-3 (classe A). Le produit doit être connecté à l'aide d'un câble réseau blindé (STP) qui est correctement mis à la terre.

#### 欧州

本デジタル装置は、EN 55032のクラスA制限に準拠したRF<br>放射の要件を満たしています。 本製品は、適切に接地したく<br>シールドネットワークケーブル (STP) を使用して接続してく<br>ださい。<br>品を提示し無線干渉が発生する可能性があります。<br>の場合、ユーザーが適切な対策を講じなければならないこ<br>とがあります。

オーストラリア/ニュージーランド<br>本デジタル装置は、AS/NZS CISPR 32のクラスA制限に準拠<br>したRF放射の要件を満たしています。本製品は、適切に接続<br>地したシールドネットワークを一ブラスA製品です。住宅地<br>地してく選品を使用すると無線干渉が発生する可能性があり<br>域で本製品を使用すると無線干渉が発生する可能性があり<br>ます。その場合、ユーザーが適切な対策を講じなければ

#### 日本

この装置は、クラスA 情報技術装置です。この装置を家庭環<br>境で使用すると電波妨害を引き起こすことがあります。この<br>場合には使用者が適切、シールドネットワークケーブル(STP)を<br>あります。本製品は、シールドネットワークケーブル(STP)を<br>使用して接続してください。また適切に接地してください。

#### 韓国

이 기기는 업무용 환경에서 사용할 목적으로 적합성평가를 받은 기기로서 가정용 환경에서 사용하는 경우 전파간섭의 우려가 있습니다. 적절히 접지된 STP (shielded twisted pair) 케이블을 사용하여 제품을 연결 하십시오.

**安全性**<br>本製品は、IEC/EN/UL 62368-1、音声/ビデオおよび情報技術<br>装置の安全性に準拠しています。

ケーブルを屋外に配線している場合は、シールドネットワー<br>クケーブル (STP) または他の適切な方法を用いて製品を接地<br>してください。

Power over Ethernet (PoE) で使⽤する際、給電装置 (PSE) は IEC/EN/UL 60950-1の2.5項またはIEC/EN/UL 62368-1の付録Q に従って、IEEE 802.3afとLimited Power Source (LPS) に準拠 している必要があります。

### **廃棄およびリサイクル**

本製品がその耐用年数に達した場合は、地域の法律と規制<br>に従って廃棄してください。 最寄りの指定収集場所に関す<br>る情報については、当該地域の廃棄物担当当局にお問い合<br>わせください。 本製品を不正に廃棄すると、地域当局によ<br>る処罰の対象となることがあります。

# 欧州

■■この記号は、本製品を家庭または商業廃棄物と一緒に<br>処分してはならないことを意味します。本製品は、欧州<br>連合 (EU) 加盟国において廃電気電子機器指令 (WEEE指令)<br>2012/19/EUの対象となります。人の健康や環境に害を与え<br>る可能性を避けるため、本製品は、必ず、認可された環境<br>的に安全なリサイクル処理で廃棄してください。最寄りの 指定収集場所に関する情報については、当該地域の廃棄物<br>担当当局にお問い合わせください。 商用利用者は本製品の<br>適切な廃棄方法について、製品のサプライヤーに問い合わ せてください。

本製品は、電気電子機器における特定有害物質の使用規制<br>(RoHS) に関する指令2011/65/EUの要件に準拠しています。

### **コンタクト情報**<br>Axis Communications AB

Emdalavägen 14 223 69 Lund Sweden 電話: +46 46 272 18 00 Fax: +46 46 13 61 30

axis.com

#### **サポート**

技術サポートが必要な場合は、Axisの販売代理店までお問い<br>合わせください。ご質問にすぐにお答えできない場合は、お<br>客様をお待たせしないように、お問い合わせ内容が販売店か<br>ら適切な窓口に送られます。<br>インターネットによるということができます。

- ・ ユーザードキュメントとソフトウェアアップデートをダ<br>・ 製品、カテゴリー、フレーズ検索機能を使用して、FAQ<br>データベース内で解決済みの質問への回答を見つける<br>・ お客様専のサポートページにログインし、Axisサポー<br>トスタッフとチャット<br>・ Axisサポート*axis.com/support*にアクセス
- •
- •
- 

#### **保証情報**

Axisの製品保証と関連情報については、*axis.com/warranty*を<br>ご覧ください

#### **詳細情報**

Axisラーニングセンター (axis.com/academy) にアクセスして ください。役に⽴つトレーニング、ウェブセミナー、チュー トリアル、ガイドをご⽤意しています。

目次

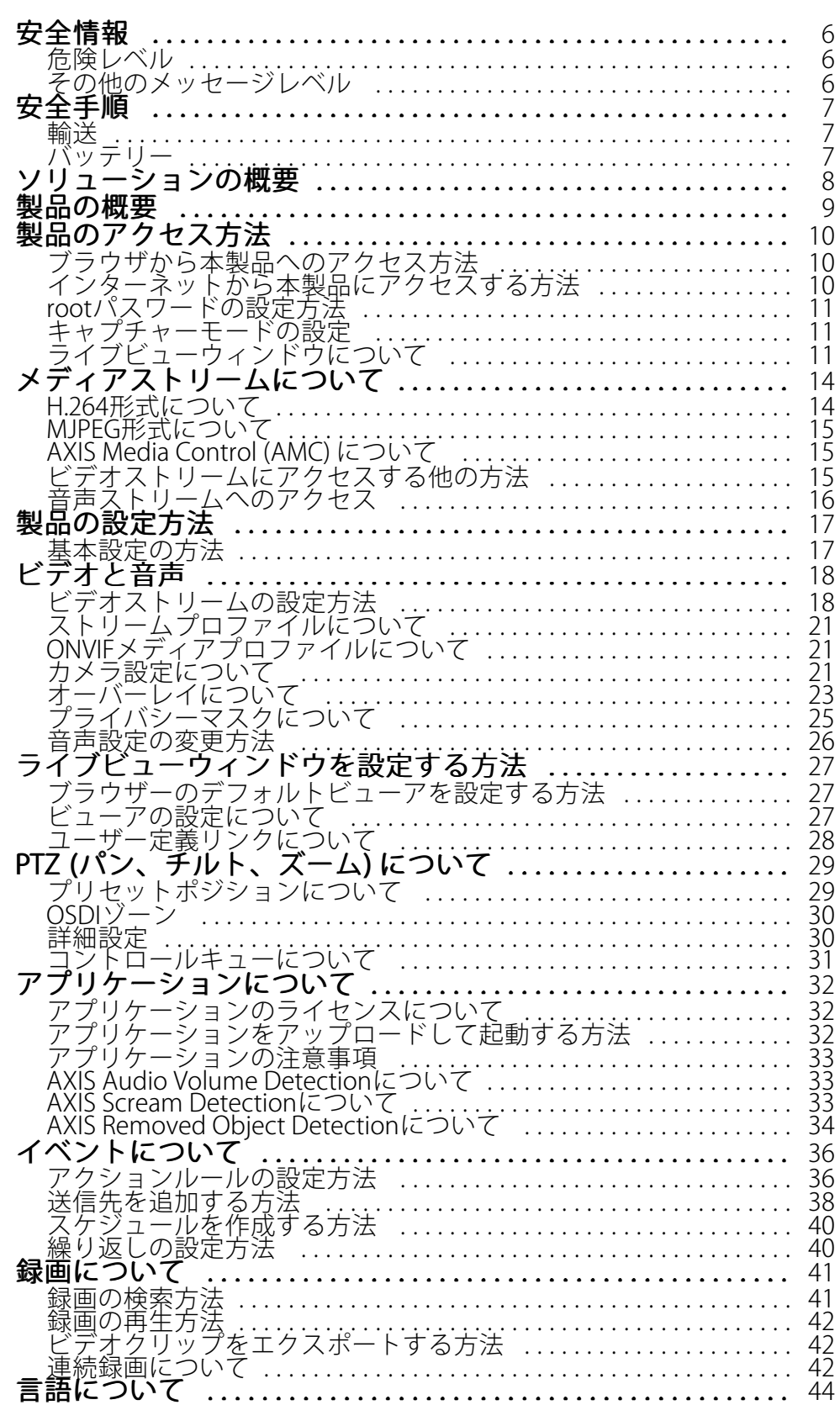

目次

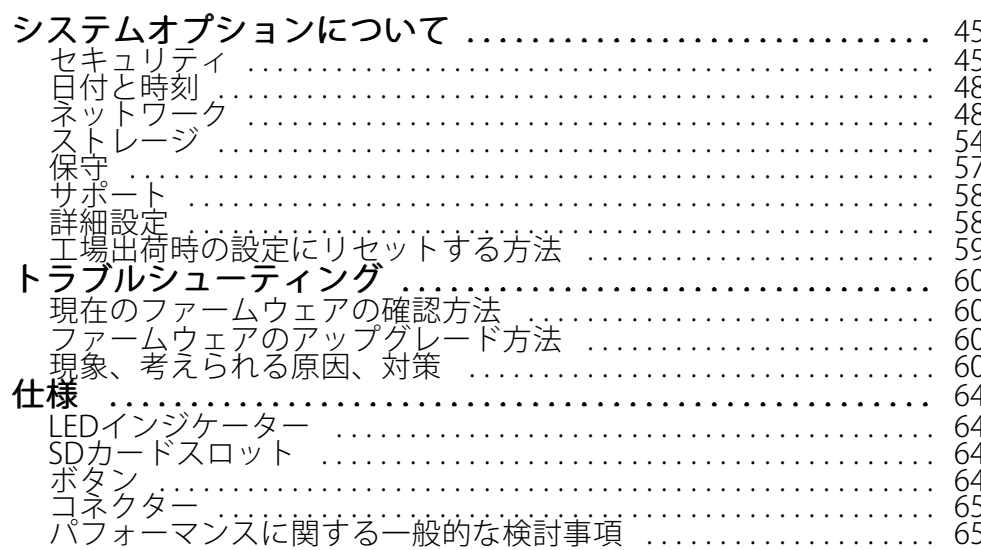

### <span id="page-5-0"></span>**安全情報**

**安全情報**

### **危険レベル**

### 危険

回避しない場合、死亡または重傷につながる危険な状態を示します。

### 警告

回避しない場合、死亡または重傷につながるおそれのある危険な状態を⽰します。

### 注意

回避しない場合、軽傷または中程度の怪我につながるおそれのある危険な状態を示します。

### 注記

回避しない場合、器物の破損につながるおそれのある状態を示します。

## **その他のメッセージレベル**

### 重要

製品を正しく機能させるために不可欠な重要情報を示します。

### 注意

製品を最大限に活用するために役立つ有用な情報を示します。

### <span id="page-6-0"></span>**安全⼿順**

**安全⼿順**

### 注記

- 本製品は、お使いになる地域の法律や規制に準拠して使用してください。
- Axisは、シールドネットワークケーブル (STP) CAT5以上の使⽤を推奨します。
- 本製品を設置する際には、適切な工具のみを使用してください。 電動工具を使用して過剰な力をかける と、製品が損傷することがあります。
- 製品の技術仕様に準拠したアクセサリーのみを使用してください。 これらのアクセサリーは、Axisまた はサードパーティから入手できます。 Axisは、ご使用の製品と互換性のあるAxis給電ネットワークス このテの使用を推奨します。
- Axisが提供または推奨する交換部品のみを使用してください。
- 製品を⾃分で修理しないでください。 修理については、Axisサポートまたは販売代理店にお問い合 わせください。

### **輸送**

### 注記

• 本製品を運搬する際は、製品が損傷しないよう、元の梱包か同等の梱包を使⽤してください。

### **バッテリー**

バッテリーが低電⼒状態になると、RTCの動作に影響し、電源を⼊れるたびにRTCがリセットされます。 バッテ リーの交換が必要になると、製品のサーバーレポートにログメッセージが表示されます。 サーバーレポートの詳 細については、製品の設定ページを参照するか、Axisサポートまでお問い合わせください。

必要な場合以外はバッテリーを交換しないでください。バッテリーの交換が必要な場合は、Axisサポー トaxis.com/supportまでご連絡ください。

リチウムコイン型3.0 V電池は、1,2-ジメトキシエタン (エチレングリコールジメチルエーテル (EGDME)、CAS番号 110-71-4) を含有しています。

#### ▲警告

- バッテリーは、正しく交換しないと爆発する危険があります。
- 交換用バッテリーとしては、同一品またはAxisが推奨するバッテリーのみを使用してください。
- 使用済みバッテリーは、地域の規制またはバッテリーメーカーの指示に従って廃棄してください。

<span id="page-7-0"></span>**ソリューションの概要**

**ソリューションの概要**

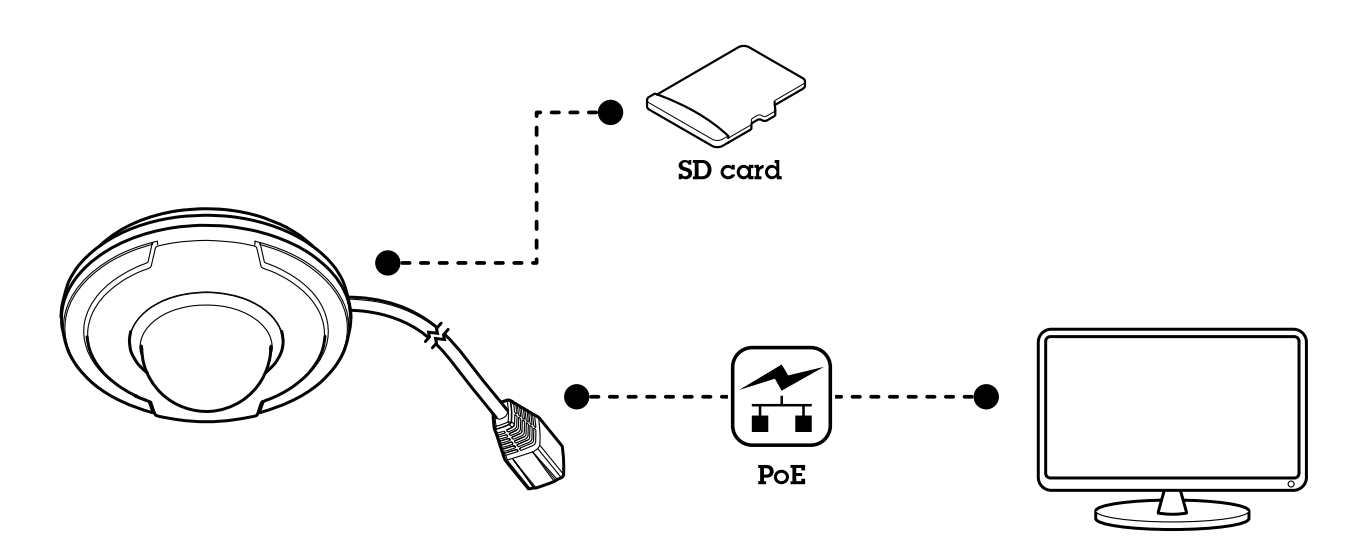

<span id="page-8-0"></span>**製品の概要**

**製品の概要**

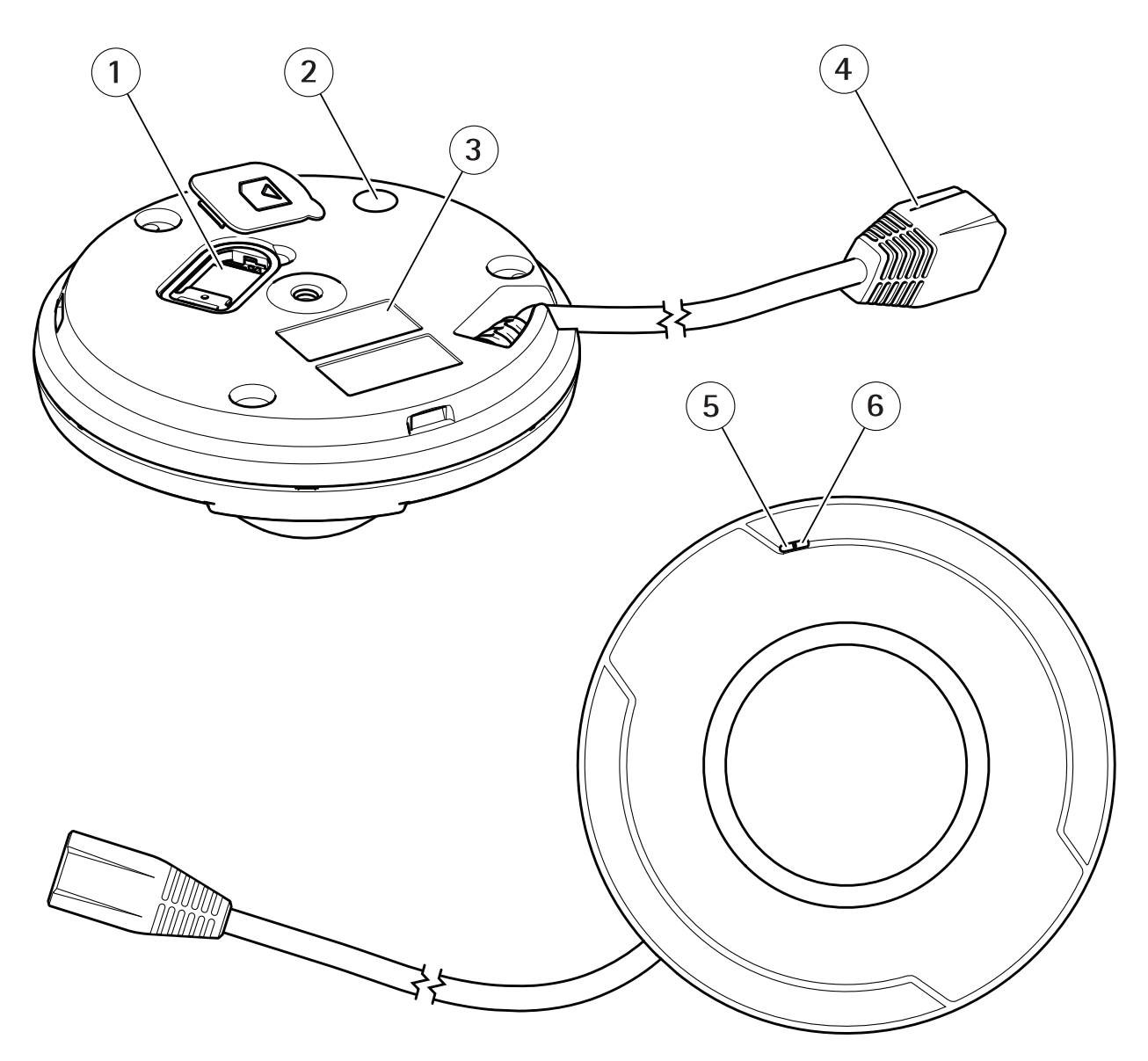

- 1 microSDカードスロット
- 2 コントロールボタン
- 3 型番 (P/N) とシリアル番号 (S/N)
- 4 ネットワークコネクター (PoE)
- 5 マイク
- 6 ステータスLEDインジケーター

<span id="page-9-0"></span>**製品のアクセス方法** 

### **製品のアクセス⽅法**

本製品のインストールについては、製品に添付されている『インストールガイド』を参照してください。

本製品は、ほとんどのオペレーティングシステムとブラウザーでご利用いただけます。 推奨ブラウザは以 下のとおりです。

- Internet Explorer® (Windows®の場合)
- Safari ® (OS X®の場合)
- Chrome™またはFirefox®(その他のオペレーティングシステムの場合)

Internet Explorerでストリーミングビデオを⾒るには、表⽰される指⽰にしたがって、AXIS Media Control (AMC) を コンピューターにインストールします。

本製品には、ビデオストリーム表示用H.264デコーダライセンスが1つとAACオーディオライセンスが1つ含まれて います。 このライセンスは、AMCで⾃動的にインストールされます。 管理者は、デコーダのインストールを無効 にすることによって、ライセンスされていないコピーのインストールを防⽌することができます。

### 注意

• QuickTime™も、H.264ストリームの表示用と音声用にサポートされています。

### **ブラウザから本製品へのアクセス⽅法**

- 1. Webブラウザーを起動します。
- 2. ブラウザのアドレスフィールドに、本製品のIPアドレスまたはホスト名を入力します。

Macコンピューター (OS X) から本製品にアクセスするには、SafariでBonjourをクリックし、ドロップダウ ンリストから本製品を選択します。 Bonjourをブラウザーのブックマークとして追加するには、[Safari > Preferences (Safari > 設定)] に移動します。

本製品のIPアドレスが不明な場合には、AXIS IP Utilityを使用して、ネットワーク上で本製品を特定しま す。 IPアドレスの検出や割り当てを行う方法については、Axisのサポートホームページ (*axis.com/support*) にあるドキュメント『*IPアドレスの割り当てとビデオストリームへのアクセス*』を参照してください。

- 3. ユーザー名とパスワードを入力します。 初めて本製品にアクセスする場合は、最初にルートパス ワードを設定する必要があります。
- 4. ブラウザーで製品のライブビューページが開きます。

### **インターネットから本製品にアクセスする⽅法**

接続すると、ローカルエリアネットワーク (LAN) 上の本製品にアクセスできます。

インターネットから本製品にアクセスするには、ネットワークルーターを設定して、本製品への着信データ トラフィックを許可する必要があります。 この設定を⾏うには、NATトラバーサル機能を有効にします。こ の機能により、ルーターが自動的に設定され、本製品へのアクセスが許可されます。 この機能は、[**Setup >** System Options > Network > TCP/IP Advanced (設定 > システムオプション > ネットワーク > TCP/IP 詳細 設定)][][] で有効にできます。

詳細については、52ページのIPv4用NATトラバーサル (ポートマッピング)を参照してください。

このトピックや他のトピックに関する技術資料については、Axisサポートページ (www.axis.com/support) をご覧 ください。

AXIS Internet Dynamic DNS Service (www.axiscam.net) も参照してください。

### <span id="page-10-0"></span>**製品のアクセス方法**

### **rootパスワードの設定⽅法**

本製品にアクセスするには、デフォルトの管理者ユーザー「**root**」のパスワードを設定する必要があります。 こ のパスワードは、[**Configure Root Password (root パスワードの設定)**] ダイアログで設定できます。このダイアロ グは、製品への初回アクセス時に表示されます。

ネットワークの傍受を防ぐには、暗号化されたHTTPS接続でrootパスワードを設定できますが、これにはHTTPS証 明書が必要です。 HTTPS (Hypertext Transfer Protocol over SSL) は、Webブラウザーとサーバー間のトラフィック を暗号化するために使用されるプロトコルです。 HTTPS証明書は、暗号化された情報交換を保証します。 *[46](#page-45-0) [ページのHTTPS](#page-45-0)* を参照してください。

デフォルトの管理者ユーザー名は、常に「root」であり、削除できません。 rootのパスワードを忘れた場合 は、製品を⼯場出荷時の設定にリセットする必要があります。 [59ページの⼯場出荷時の設定にリセットす](#page-58-0) る方法を参照してください。

標準のHTTP接続でパスワードを設定する場合は、ダイアログでパスワードを直接⼊⼒します。

暗号化されたHTTPS接続でパスワードを設定する場合は、以下の手順にしたがいます。

1. [Use HTTPS (HTTPSを使用する)] をクリックします。

−時証明書 (有効期間1年) が作成され、製品を出入りするすべてのトラフィックを暗号化し、安全にパス ワードを設定できるようになります。

- 2. パスワードをエ入力してスペルを確認します。
- 3. [OK] をクリックします。 これでパスワードが設定されました。

### **キャプチャーモードの設定**

キャプチャーモードは、本製品で使⽤できる最⼤フレームレートを定義します。 キャプチャーモードは光感度に も影響します。 最⼤フレームレートが⾼いキャプチャーモードでは光感度が低く、逆に最⼤フレームレート が低い場合は光感度が⾼くなります。

[22ページのキャプチャーモードについて](#page-21-0)も参照してください。

## **ライブビューウィンドウについて**

ライブビューウィンドウのコントロールとレイアウトは、インストール要件およびユーザーの希望に応じてカス タマイズされている場合があります。 そのため、ここに⽰す例と機能の⼀部がご利⽤のライブビューウィンドウ の表示と異なる場合があります。 以下に、利用可能な各コントロールの概要を示します。

### **ライブビューウィンドウのコントロールについて**

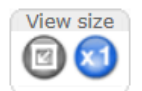

[**View size (表示サイズ)**] ボタンをクリックすると、映像をフルサイズで表示するか (右ボタ ン)、映像がブラウザーウィンドウ内に収まるようにスケールダウンできます (左ボタン)。

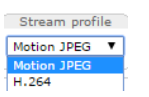

[Stream Profile (ストリームプロファイル)]ドロップダウンリストから、ライブビュー ページのストリームプロファイルを選択します。 ストリームプロファイルの設定⽅法に ついては、[21ページ](#page-20-0)を参照してください。

### **製品のアクセス⽅法**

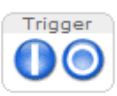

[**Manual Trigger (手動トリガー)**] ボタンを使用して、ライブビューページからアクション ルールをトリガーすることができます。 このボタンを設定して、有効にする⽅法につい ては、*12ページの手動トリガーについて*を参照してください。

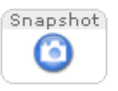

[スナップショット] をクリックして、ビデオ映像のスナップショットを保存します。 こ のボタンは主に、AXIS Media Controlビューアのツールバーが表示されない場合に使用 します。 このボタンは、[Live View Config (ライブビューの設定)] <sup>&</sup>gt; [Action Buttons Buttons Buttons (アクションボタン)] で有効にします。

### **⼿動トリガーについて**

ライブビューページからアクションルールをトリガーするには、[Manual Trigger (手動トリガー)] を使用します。 手動トリガーは、本製品の設置、設定中にアクションを検証する目的などで使用できます。

手動トリガーを設定するには:

- 1. [Setup > Events (設定 > イベント)] に移動します。
- 2. [Add (追加)] をクリックして、新しいアクションルールを追加します。
- 3. [Trigger (トリガー)] ドロップダウンリストから [Input Signal (入力信号)] を選択します。
- 4. 2番目のドロップダウンリストから、[Manual Trigger (手動トリガー)] を選択します。
- 5. アクションを選択し、必要に応じて、その他の設定を行います。

アクションルールの詳細については、[36ページの、イベントについて](#page-35-0)を参照してください。

ライブビューページに手動トリガーボタンを表示するには:

- 1. [Setup <sup>&</sup>gt; Live View Config (設定 <sup>&</sup>gt; ライブビューの設定)] に移動します。
- 2. [Action Buttons (アクションボタン)]の [Show manual trigger button (手動トリガーボタンを表示 する)] を選択します。

### **AXIS Media Controlビューアのツールバーについて**

AXIS Media Controlビューアのツールバーは、Internet Explorerでのみ使用できます。詳細については、[15ページの](#page-14-0) AXIS Media Control (AMC) [について](#page-14-0)を参照してください。 ツールバーには、以下のボタンが表示されます。

- [Play (再生)] ボタンは、Axis製品に接続して、メディアストリームの再生を開始します。
- [Stop (停止)] ボタンは、メディアストリームの再生を停止します。
- [Snapshot (スナップショット)] ボタンは、ビデオ画像のスナップショットを取ります。
- [View Full Screen (全画面表示)] ボタンをクリックすると、画面全体にビデオ画像が表示されます。全画 同 面表示をキャンセルするには、コンピューターのキーボードのEsc (Escape) キーを押します。

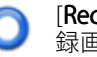

[**Record (録画)**] ボタンは、現在のビデオストリームをコンピューターに記録するために使用されます。 録画を保存する場所は、AMCのコントロールパネルで指定することができます。 このボタンは、[**Live** View Config (ライブビューの設定)] > [Viewer Settings (ビューアの設定)] で有効にすることができます。

#### **AMCの⾳声コントロール**

AMCの音声ボタンを使用して、クライアントコンピューターに接続されたスピーカーを制御することができま す。これらのボタンは、⾳声が有効になっている場合のみ表⽰されます。

## 製品のアクセス方法

音声の設定方法については、26ページの音声設定の変更方法を参照してください。

● Speaker (スピーカー) ボタン – クリックすると、音声のオン/オフが切り替わります。

スピーカーの⾳量調整には、スライダーを使⽤します。

### <span id="page-13-0"></span>**メディアストリームについて**

## **メディアストリームについて**

本製品の音声およびビデオストリームには、数種類の形式があります。 どの形式を使用するかは、お客様の 要件とネットワークの特性によって決まります。

本製品のライブビューウィンドウから、H.264とMotion JPEGのビデオストリーム、音声ストリーム、使用可能な ストリームプロファイルのリストにアクセスできます。 他のアプリケーションとクライアントは、ライブビュー ウィンドウを経由せずに、直接、ビデオ、⾳声ストリームにアクセスできます。

### **H.264形式について**

H.264を使用すると、画質を損なうことなく、デジタル映像ファイルのサイズを削減でき、Motion JPEG形式の場合 と比較すると80%以上、MPEG-4標準規格と比較すると50%以上削減できます。 そのため、映像ファイルに必要な ネットワーク帯域幅やストレージ容量が大幅に少なくなります。 また、別の見方をすれば、同じビットレートで はるかに高い映像品質が得られることになります。

使用するプロトコルと方法の組み合せは、閲覧要件とネットワークのプロパティにより異なります。 AXIS Media Controlで利⽤できるオプションは、以下のとおりです。

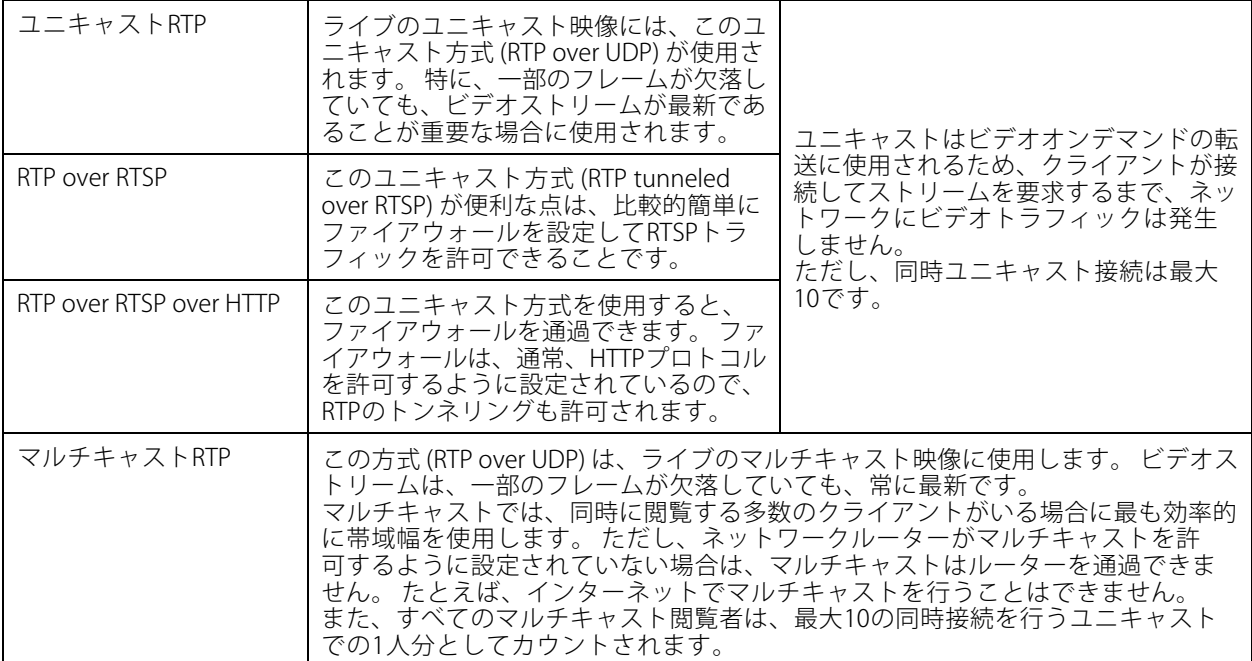

AXIS Media Controlは、本製品とネゴシエーションを⾏い、使⽤するトランスポートプロトコルを決定しま す。 AMCコントロールパネルに表⽰される優先順位を変更し、オプションを無効にして、特定の要件を満 たすことができます。

注意

H.264はライセンスされた技術です。 本製品には、H.264閲覧用のクライアントライセンスが1つ添付されて います。 ライセンスされていないクライアントのコピーをインストールすることは禁⽌されています。 ラ イセンスを追加購⼊するには、Axisの販売代理店までお問い合わせください。

## <span id="page-14-0"></span>**メディアストリームについて**

### **MJPEG形式について**

この形式では、標準のJPEG静止画像を使用してビデオストリームを生成します。 これらの画像を十分なレートで 表示、更新することで、連続的に更新される動きを表示するストリームが作成されます。

Motion JPEGストリームは、かなりの帯域幅を消費しますが、画質に優れ、ストリームに含まれるすべての画像に アクセスできます。 本製品からMotion JPEGライブビデオにアクセスするには、WindowsでInternet Explorerを開 <sub>といいこの</sub>。<br>き、AXIS Media Control (AMC) を使用することをお勧めします。

## **AXIS Media Control (AMC) について**

本製品からライブビデオにアクセスするには、WindowsでInternet Explorerを開き、AXIS Media Control (AMC) を使 用することをお勧めします。

AMCのコントロールパネルで、各種のビデオ設定と音声設定を行うことができます。 詳細については、『AXIS Media Controlユーザーズマニュアル』を参照してください。

AMCのコントロールパネルは、初回使用時に自動インストールされ、その後、設定可能となります。 AMCのコ ントロールパネルは、以下のいずれかの⽅法で開くことができます。

- Windowsのコントロールパネル ([スタート] 画⾯または [スタート] メニューから)
- または、Internet Explorerでビデオ画像を右クリックし、[**Settings (設定)**] をクリックします。

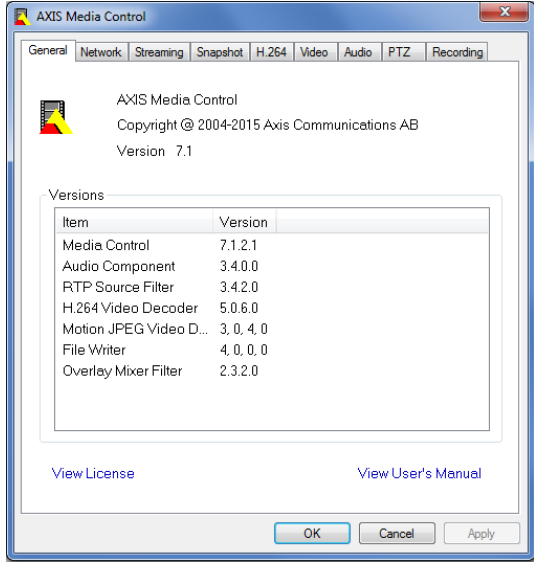

## **ビデオストリームにアクセスする他の⽅法**

次の方法でも、Axis製品からビデオ/画像にアクセスできます。

- Motion JPEGサーバープッシュ (ChromeやFirefoxなどのクライアントでサポートされている場合)。 このオプションは、ブラウザーへのオープンHTTP接続を維持し、必要なときに、必要な時間だけ、 データを送信します。
- ブラウザーでの静止JPEG画像。パス(http://<ip>/axis-cgi/jpg/image.cgi)を入力します。
- •Windows Media Player。 AXIS Media ControlとH.264デコーダーのインストールが必要です。 以下の パスを使用できます。
	- RTPによるユニキャスト: axrtpu://<ip>/axis-media/media.amp

## <span id="page-15-0"></span>**メディアストリームについて**

- -RTSPによるユニキャスト: axrtsp://<ip>/axis-media/media.amp
- RTSPによるユニキャスト、HTTPによるトンネリング: axrtsphttp://<ip>/axis-media/media.amp
- マルチキャスト: axrtpm://<ip>/axis-media/media.amp
- QuickTime™。 以下のパスを使用できます。
	- rtsp://<ip>/axis-media/media.amp
	- rtsp://<ip>/axis-media/media.3gp

### 注意

- <ip>= IPアドレス
- Axis製品はQuickTime 6.5.1以上をサポートしています。
- QuickTimeでは、ビデオストリームに遅延が⽣じることがあります。
- 他のプレイヤーで上記のパスを使用してH.264ストリームを表示できる場合がありますが、Axisは何 の保証も行いません。

## **⾳声ストリームへのアクセス**

Live View (ライブビュー) ページでAXIS Media Controlを使用して音声にアクセスできますが、以下の方法でもア クセスすることができます。

- VAPIX® アプリケーションプログラミングインターフェース (API) の詳細については、 www.axis.com/developerをご覧ください。
- Windows Media Playerは、単方向音声をサポートします。以下のパスを使用できます。
	- RTPによるユニキャスト:axrtpu://<ip>/axis-media/media.amp
	- RTSPによるユニキャスト:axrtsp://<ip>/axis-media/media.amp
	- RTSPによるユニキャスト、HTTPによるトンネリン グ:axrtsphttp://<ip>/axis-media/media.amp
	- マルチキャスト:axrtpm://<ip>/axis-media/media.amp
- QuickTime ™は、G.711とAACの音声エンコード方式に対応しています。以下のパスを使用できます。
	- rtsp://<ip>/axis-media/media.amp
	- rtsp://<ip>/axis-media/media.3gp

### <span id="page-16-0"></span>製品の設定方法

### **製品の設定方法**

本製品は、管理者権限またはオペレーター権限を持つユーザーが設定できます。 本製品の設定ページを開くに は、ライブビューウィンドウの右上隅の [Setup (設定)] をクリックします。

- 管理者には、すべての設定に対する無制限のアクセス権があります。
- オペレーターが設定できる項目は制限されています (*[45ページのユーザー](#page-44-0)*を参照してください)。

オンラインヘルプ (2) も参照してください。

### **基本設定の⽅法**

基本設定には、Axis製品の使用前に行う設定へのショートカットが表示されています。

- 1. ユーザー。 [45ページ](#page-44-0)を参照してください。
- 2. TCP/IP。 [48ページ](#page-47-0)を参照してください。
- 3. 日付と時刻。 [48ページ](#page-47-0)を参照してください。
- 4. ビデオストリーム。 [18ページ](#page-17-0)を参照してください。
- 5. 音声の設定。 [26ページ](#page-25-0)を参照してください。

[基本設定] メニューは、[System Options >Security >Users (システムオプション>セキュリティ>ユー ザー)] で無効にできます。

### <span id="page-17-0"></span>**ビデオと⾳声**

## **ビデオと⾳声**

ビデオと⾳声の設定を使⽤して、ビデオと⾳声の品質を最適化することができます。以下の設定が可能です。

- ビデオストリームの設定 詳細については、18ページを参照してください。
- ストリームプロファイル 詳細については、[21ページ](#page-20-0)を参照してください。
- ONVIFメディアプロファイル 詳細については、[21ページ](#page-20-0)を参照してください。
- カメラの設定 詳細については、[21ページ](#page-20-0)を参照してください。
- プライバシーマスク 詳細については、[25ページ](#page-24-0)を参照してください。
- 音声の設定 詳細については、*[26ページ](#page-25-0)*を参照してください。

### **ビデオストリームの設定⽅法**

本製品のビデオストリームを設定するには、[Video & Audio (ビデオと音声)] > [Video Stream (ビデオスト リーム)] に移動します。

ビデオストリームの設定は、以下のタブに分かれています。

- Image (画像)。 18ページを参照してください。
- Audio (音声)。 *[26ページ](#page-25-0)*を参照してください。
- H.264。 [19ページ](#page-18-0)を参照してください。
- Zipstream。 *[20ページ](#page-19-0)*を参照してください。
- MJPEG。 [21ページ](#page-20-0)を参照してください。

### **ピクセルカウンターについて**

ピクセルカウンターには画像領域のピクセル数が表⽰されます。 ピクセルカウンターは、たとえば、顔認証な ど、画像が⼀定サイズであることが必要な場合に役に⽴ちます。

ピクセルカウンターは、以下のときに使⽤できます。

- ビデオストリームの設定時 (*18ページのビデオストリームの設定方法* を参照してください)。 [**Preview** (プレビュー)] の [Open (開く)] をクリックして、[Show pixel counter (ピクセルカウンターを表示す **る)**] オプションを選択すると、画像に矩形が表示されます。 マウスで矩形を動かしてサイズを変更 するか、[**Width (幅**)] フィールドと [Height (高さ)] フィールドにピクセル数を入力して、[Apply (適 ⽤)] をクリックします。
- WindowsにAXIS Media Control (AMC) がインストールされている状態で、Internet Explorerでライブビュー ページにアクセスするとき。 画像を右クリックして [**Pixel counter (ピクセルカウンター)**] を選択しま す。 マウスで矩形の位置とサイズを調整します。

### **画像**

•

デフォルトの画像設定は、[Video & Audio (ビデオと音声)] > [Video Stream (ビデオストリーム)] で設定できま す。 [Image (画像)] タブを選択します。

以下の設定を⾏うことができます。

- Resolution (解像度)。 デフォルトの解像度を選択します。
- •Compression (圧縮)。 圧縮率は画質、帯域幅、および保存した画像のファイルサイズに影響します。圧 縮率が小さいほど画質は向上しますが、必要な帯域幅とファイルサイズは大きくなります。

## <span id="page-18-0"></span>**ビデオと⾳声**

- Rotate image (画像を回転)。 必要な場合は、画像を回転できます。
- Maximum frame rate (最大フレームレート)。 帯域幅の問題を防止するために、各閲覧者のフレームレー トを一定の値に**制限**することができます。 逆に、フレームレートを [**Unlimited (制限しない)**] に設定する こともでき、その場合、その時点の状況で可能な限り⾼いフレームレートで画像が送信されます。
- •Overlay settings (オーバーレイの設定)。 [23ページのオーバーレイテキストについて](#page-22-0)を参照してくだ さい。

[Save (保存)] をクリックして、新しい設定を適用します。

#### **H.264について**

H.264は、MPEG-4 Part 10/AVCとも呼ばれるビデオ圧縮の標準規格で、低いビットレートで⾼品質なビデオスト リームを実現します。 H.264ビデオストリームは、IフレームやPフレームなど、さまざまなタイプのフレームから 構成されます。 Iフレームは完全な画像ですが、Pフレームには前のフレームとの差分のみが含まれています。

#### **GOP⻑について**

Group of Pictures (GOP) には、1つのIフレームとそれに続くいくつかのPフレームが含まれます。 GOP⻑とは、2 つのIフレームの間のフレーム数です。

GOP⻑とフレームレートが等しい値の場合、1 GOP/秒ということになります。 同じフレームレートのままでGOP ⻑の値を⾼い値に設定すると、サイズが⼩さいPフレームの数が増え、サイズが⼤きいIフレームの数が減ります。 つまり、GOP⻑の値を⾼い値に設定すると、帯域幅は節約できますが、映像品質が下がる可能性があります。 GOP⻑を低い値に設定すると、映像品質は向上しますが、必要な帯域幅が多くなります。

#### **H.264プロファイルについて**

本製品では、以下のH.264 プロファイルをサポートしています。

- ベースライン: クライアントがCABACエントロピーコーディングをサポートしていない場合は、ベース ラインプロファイルを使⽤します。
- メイン: メインプロファイルではCABACが使用され、映像品質を保ちながら圧縮率が高くなります。 デ コーティングには、ベースラインプロファイルより多くの処理能力を必要とします。
- •ハイ: ハイプロファイルはメインプロファインプロファイルのどちらよりも圧縮率が高く なりますが、デコードにより多くの処理能⼒が必要となります。 ハイプロファイルは、メインプロファ イルよりさらにビットレートを低減する8x8ブロックをサポートしています。

#### **ビットレート制御について**

ビットレート制御は、ビデオストリームが過⼤な帯域幅を占有しないようにするのに役⽴ちます。

内蔵のビットレート制御はZipstreamと組み合わせることができます。Zipstreamについては、[20ページの](#page-19-0) [Zipstreamについて](#page-19-0)を参照してください。 Zipstreamの可能性を最大限に発揮するために、ビットレートの制限を ⾼めに設定することをお勧めします。

#### **可変ビットレートについて**

可変ビットレート (VBR) は、画像の複雑さをもとにビットレートを調整します。 撮影シーン内の動きが多くな ると、VBRが映像の複雑さに応じてビットレートを調整するため、撮影シーン内の動きが多くなると帯域幅の 使用量が増え、撮影シーン内の動きが少くなると帯域幅の使用量が減ります。 帯域幅に余裕があり、ビット レートの増加が問題でない場合は、可変ビットレートが適しています。

#### **最⼤ビットレートについて**

帯域幅が限られている場合、最大ビットレート (MBR) を使用することをお勧めします。 最大ビットレートを使用 すれば、ビットレートの⽬標値を設定して、帯域幅の使⽤量を制御できます。 この⽬標値によってビットレート が制限されますが、連続したビデオストリームを優先する柔軟性は維持されます。 そのため、フレームレートを

## <span id="page-19-0"></span>**ビデオと⾳声**

下げる必要が⽣じ、画質が低下する場合があります。 この状況をいくらか緩和するために、優先する変数を選択 できます。 優先度を設定しない場合、フレームレートと画質が同じ程度の影響を受けることになります。

#### **H.264プロファイルの設定⽅法**

- 1. ストリームプロファイルを使用しないH.264ストリームの設定を変更するには、[Video & Audio] > [Video Stream] > [H.264] (ビデオと音声 > ビデオストリーム > H.264) に移動します。
- 2. GOP当たりのフレーム数を増減するには、[GOP length (GOP長)] を設定します。
- 3. H.264プロファイルの1つを選択します。
- 4. 次のいずれかを選択します。
	- [Variable bit rate (可変ビットレート)]
	- [Maximum bit rate (最大ビットレート)]
- 5. [最大ビットレート] を選択した場合、[優先度] ドロップダウンリストから優先する変数を選択します。
- 6. [保存] をクリックします。

#### **テキストオーバーレイに現在のビットレートを表示する方法**

- 1. [Video & Audio] > [Video Stream] > [Overlay Settings] (ビデオと音声 > ビデオストリーム > オー バーレイ設定) に移動します。
- 2. [Include text] (テキストを含める) フィールドに「#b」と入力します。
- 3. [保存] をクリックします。

### **Zipstreamについて**

Axis独⾃のZipstreamは、ビデオ監視に最適化されたビットレート低減テクノロジーです。 Zipstreamは、不要な データを除去することによりH.264ストリームの平均ビットレートを低減し、高解像度のストリーム、ストレージ コストの低減、長時間の録画保存を実現します。

Zipstreamは、平均ビットレートを低減するために、たとえば、背景など、映像監視の観点からは重要性が乏しい 画像部分のビットレートを低減します。 顔やナンバープレートなど、フォレンジック映像分析に重要な詳細 画像は、より⾼いビットレートで保存されます。

Axis独⾃のH.264対応ZipstreamはH.264標準に適合し、H.264映像をデコードするサードパーティーのクライア ントやVMSソリューションと互換性があります。

#### **ビットレート低減の使⽤を推奨**

Zipstreamは、[低] から [最高] まで、ビットレート低減プリセットをいくつか備えています。 [低] のビットレート 低減がデフォルトで有効になっていて、ビットレート低減中のすべてのアプリケーションで安全に使用できます。

クラウド接続型カメラやエッジストレージを使用するカメラの場合は、[Extreme (極限)] のビットレート低減を使 ⽤して、ストレージ時間を最⼤にすることをお勧めします。 この設定は、ビットレートがシーンの複雑さに適応 できるようにする可変ビットレート (VBR) や動体検知トリガーとの組み合わせに適しています。

#### **Zipstreamを使用して帯域幅とストレージの容量を節減する方法**

本製品に内蔵されたビットレートコントローラーはZipstreamと組み合わせて、最⼤ビットレート (MBR) を制限 できます。 Zipstreamの可能性を最⼤限に発揮するために、ビットレートの制限を⾼めに設定して、VBRまた はMBRを使⽤することをお勧めします。

たとえば、時々撮影シーンに動きが多くなることがあり、顔の特徴などの詳細を撮影することが重要となる鉄道 監視の場合、MBRは10Mbit/秒 (30フレーム/秒、解像度1080pの場合) に設定する必要があります。

## <span id="page-20-0"></span>**ビデオと⾳声**

さらに帯域幅を節約するには、[Setup] (設定) > [Video & Audio] (ビデオと音声) > [Video Stream] (ビデオスト **リーム)** に移動し、次の操作を1つ以上行います。

- [Image] (画像) タブに移動し、[Maximum frame rate] (最大フレームレート) を低い値に設定します。
- [H.264] タブに移動し、[GOP長] 値を高い値に設定します。
- [**Zipstream**] タブに移動し、[**Extreme**] H.264ビットレート低減を選択します。
- [Zipstream] タブに移動します。 [Dynamic GOP] を有効にして、[**ダイナミックGOP最大長**] 値を高 く設定します。
- [Zipstream] タブに移動して、[**ダイナミックFPS**] を有効にします。

ビデオストリームの設定を変更後、ビデオストリームが監視⽬的の品質要件を満たしているか必ず確認して ください。

### **MJPEGの設定について**

光量不足や複雑なシーンの場合、画像サイズが巨大になる場合があります。 最大フレームサイズを調節すると <sub>っては、</sub><br>このような状況でMotion JPEGビデオストリームによって使用される帯域幅とストレージ容量をうまく抑えること こつ。<br>おできます。 フレームサイズを [Default (デフォルト)] に設定すると良い画質が保たれますが、光量が少ない間は 帯域幅とストレージ容量の消費量が増⼤します。 フレームサイズを制限すると、帯域幅とストレージ容量は最適 になりますが、画質が悪化する場合があります。

## **ストリームプロファイルについて**

ストリームプロファイルは、解像度、圧縮率、フレームレート、オーバーレイ設定など、事前設定された一連の ストリーム設定です。 ストリームプロファイルは、以下のような場合に使⽤できます。

- アクションルールを使用して録画を設定する場合。 *[36ページの、イベントについて](#page-35-0)を参*照してください。
- 連続録画を設定する場合。 *[42ページの連続録画について](#page-41-0)を*参照してください。
- ライブビューページで、[ストリームプロファイル]ドロップダウンリストからストリームプロファイル を選択します。

新しいプロファイルを作成したり、既存のプロファイルを修正するには、[Setup (設定)]> [Video & Audio (映像 と音声)]> [Stream Profiles (ストリームプロファイル)]に移動します。

ライブビューページのデフォルトのストリームプロファイルを選択するには、[Setup <sup>&</sup>gt; Live View Config (設定 > ライブビューの設定)]に移動します。

### **ONVIFメディアプロファイルについて**

ONVIFメディアプロファイルは、メディアストリーム設定の変更に使⽤する⼀連の設定から構成されています。 ONVIFメディアプロファイルは、クライアントがメディアストリームのプロパティを設定するために使⽤します。

[ONVIFメディアプロファイル] ページには、設定済みのすべてプロファイルが一覧表示されています。本製品に はこれらのプロファイルが付属し、迅速に設定を⾏うことができます。 このページで、ONVIFメディアプロ ファイルを追加、変更、削除できます。

### **カメラ設定について**

[Video & Audio > Camera Settings (映像と音声 > カメラの設定)] ページでは、本製品の高度な画像設定を ⾏うことができます。

### <span id="page-21-0"></span>**ビデオと⾳声**

### **キャプチャーモードについて**

キャプチャーモードは、本製品で使用できる最大フレームレートを定義し、光感度に影響を与えます。 最大 フレームレートが⾼いキャプチャーモードでは光感度が低く、逆に最⼤フレームレートが低い場合は光感度 が⾼くなります。

製品に初めてアクセスしたときに、キャプチャーモードを設定します。 ⽬的のキャプチャーモードを選択 し、[OK] をクリックします。

重要

本製品の設定が済んだあとでキャプチャーモードを変更すると、他の設定のほとんどが削除またはリセッ トされるため、変更は推奨しません。

キャプチャーモードを変更するには、以下の⼿順に従います。

1. [Setup (設定)] > [Video & Audio (映像と音声)] > [Camera Settings (カメラの設定)] に移動します。

2. 新しいキャプチャーモードを選択します。

注意

キャプチャーモードを変更すると、変更内容を有効にするためにカメラを再起動する必要があります。

#### **画像の外観について**

画像の外観を変更するには、[Setup (設定)] > [Video & Audio (映像と音声)] > [Camera Settings (カメラ 設定)] に移動します。

[Color level (カラーレベル)] を大きくすると、色の彩度が上がります。 値を100にすると色の彩度が最大にな り、値を0にすると白黒画像になります。

画像の [Brightness (輝度)] を0〜100の範囲で調節できます。値が高いほど、明るい画像になります。

[**Sharpness (シャープネス)**] の値を大きくすると、帯域幅の使用量が増えます。 光量の少ない環境では、 シャープな画像ほど画像ノイズが増⼤する可能性があります。 設定値を⼩さくすると画像ノイズが減ります が、画像のシャープさが失われます。

### **ホワイトバランスについて**

この設定を変更するには、[Setup (設定)] > [Video & Audio (映像と音声)] > [Camera Settings (カメラ設定)] に移 動します。

ホワイトバランスは、光源の⾊温度が異なると変化してしまう⾊を同じ⾊に⾒えるようにするために使⽤します。 本製品では、自動的に光源を識別して色を補正するように設定できます。 また、ドロップダウンリストから、光源 の種類を選択することもできます。 使用可能な各設定については、オンラインヘルプ ( ◎ ) を参照してください。

### **ワイドダイナミックレンジ**

ワイドダイナミックレンジ (WDR) を使用して、画像のコントラストがかなり強い場合の露出を向上させるこ とができます。逆光が強い場合には、WDRを有効にします。光量の低い状態で最適な露出を得るにはWDR を無効にします。

#### **露出の設定**

照明、フレームレート、帯域幅を考慮して、画質の要件に合う露出を設定します。

**露出コントロール -** この設定で、使用可能な光量に適応します。 [**Automatic (自動)**] でほとんどの状況に対応でき ます。 最適な画質になるように、シャッター速度が⾃動的に設定されます。

最大露出時間 - [Exposure control (露出コントロール)] が [Automatic (自動)] に設定されているときに使用できま す。 ドロップダウンリストから最大露出時間を選択します。 時間を長くすると、画質が向上しますが、フレーム レートは減少します。 動きによる画像のブレが増⼤する場合もあります。

### <span id="page-22-0"></span>**ビデオと⾳声**

**露出時間 - [Exposure control (露出コントロール)**] が [**Manual (手動)**] に設定されているときに使用できます。 ドロップダウンリストから露出時間を選択します。 時間を⻑くすると、画質が向上しますが、フレームレー トは減少します。 動きによる画像のブレが増⼤する場合もあります。

最大ゲイン - ゲインは、信号 (この場合は、画像中の視覚情報) に適用される増幅の量です。単位はデシベル (dB) で表されます。増幅のレベルを上げると、非常に暗い場面で画質が向上する場合があります。 ただし、ゲインの 値が高いと画像ノイズも増大します。

露出エリア - 露出計算に使用する映像の部分を設定できます。 デフォルト設定は、[Center (中央)] です。

露出の優先度 - [Motion (動き)] を優先して、最大 [Shutter (シャッター)] 時間を最小値に設定すると、動きによる 映像のブレを最⼩にできます。 ⼈や⾞両などの動体を認識する際に有⽤です。 ただし、動きを優先すると、特 に低光量環境で映像のノイズが多くなる原因となることがあります。 [低ノイズ] を優先して、[ゲイン] を最小値に設定すると、映像のノイズを最小化できます。 ファイルサイズも小 さくなるため、ストレージの容量や帯域幅が限られている場合に便利です。 ただし、低ノイズを優先すると、特 に低光量環境下で映像が非常に暗くなる原因となることがあります。

#### **画像の設定について**

PTZ動作時の映像静止 - [All movements] (すべての動き) を選択すると、パン、チルト、またはズーム操作でカメ ラが動いている間、映像が静⽌します。 カメラが新しいポジションまで移動すると、そのポジションからの ビューが表⽰されます。 [Presets] [Presets] (プリセット) を選択すると、カメラがプリセットポジション間を移動する ときだけ映像が静⽌します。

## **オーバーレイについて**

オーバーレイは、ビデオストリームに重ねて表⽰されます。 オーバーレイは、タイムスタンプなどの録画時の補 足情報や、製品のインストール時および設定時の補足情報を表示するために使用します。

### **オーバーレイテキストについて**

オーバーレイテキストには、現在の日付と時刻や文字列を含めることができます。 文字列を使用する場合、いわ ゆる修飾⼦を使⽤して、現在のビットレートやフレームレートなどの情報を表⽰できます。

テキストオーバーレイのサイズは、以下の表から選択できます。

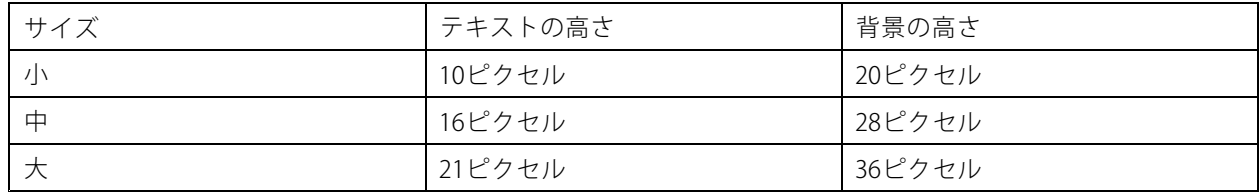

アクションルールがトリガーされたときにテキストを表示することもできます。24ページのアクショ*ンルールに* オーバーレイテキストを含める方法を参照してください。

### オーバレイテキストを含める方法

- 1. [Video & Audio (ビデオと⾳声)] <sup>&</sup>gt; [Video Stream (ビデオストリーム)] に移動し、[Image (画像)] タブ を選択します。
- 2. 日付と時刻を含めるには、[Include date (日付を表示する)] と [Include time (時刻を表示する)] を選 択します。
- 3. 文字列を表示するには、[Include text (テキストを表示する)] を選択し、フィールドにテキストを入力 します。 使用できる修飾子については、オンラインヘルプ ❤ の *「ファイル名と日付/時刻の書式指 定」*を参照してください。

### <span id="page-23-0"></span>**ビデオと⾳声**

- 4. テキスト文字列のサイズ、色、および配置を選択します。
- 5. **[Save] (保存)** をクリックします。

日付と時刻の形式を変更するには、[System Options > Date & Time (システムオプション > 日付と時刻)] に移動 します。 48ページの日付と時刻を参照してください。

### **アクションルールにオーバーレイテキストを含める⽅法**

- 1. [Video & Audio (ビデオと⾳声)] <sup>&</sup>gt; [Video Stream (ビデオストリーム)] に移動し、[Image (画像)] タブ を選択します。
- 2. [Overlay Settings (オーバーレイの設定)] の [Include text (テキストを表示する)] を選択します。
- 3. 修飾子「#D」を入力します。 ルールがトリガーされると、「#D」はアクションルールで指定されたテキ ストに置き換えられます。

このフィールドの追加テキストは、アクションルールがアクティブでないときにも表示されます。

- 4. [Events (イベント)] <sup>&</sup>gt; [Action Rules (アクションルール)] に移動し、アクションルールを作成します。
- 5. [Actions (アクション)] リストから [Overlay Text (オーバーレイテキスト)] を選択します。
- 6. [Text (テキスト)] フィールドに、表示するテキストを入力します。
- 7. [Duration (継続時間)] を指定します。 テキストはルールがアクティブな期間、または一定の秒数だけ 表示されます。

### **パン位置またはチルト位置をテキストオーバーレイとして表示する方法**

録画されたビデオなどから、イベントが発生したパン位置またはチルト位置 (度) を取得することが役に立つ場合 があります。 これは、修飾⼦を使⽤して、画像内の位置をオーバーレイテキストとして含めることで取得できま す。 パン位置をテキストオーバーレイとして表示するには

- 1. [Setup] (設定) > [Video] (ビデオ) > [Video Stream] (ビデオストリーム) に移動します。
- 2. [Overlay Settings] (オーバーレイの設定) で、[Include text] (テキストを表示する) を選択します。

パン位置を表示するには、「#x」と入力します。

チルト位置を表示するには、「#v」と入力します。

- 3. テキストオーバーレイのオプションのサイズ、色、および位置を設定します。
- 4. [Save] (保存) をクリックします。
- 5. [Live View] (ライブビュー) ページに移動して、設定を確認します。

### **オーバーレイ画像について**

オーバーレイ画像は、ビデオストリームに重ねて表示される静止画像です。 企業のロゴなどの画像は、まず本製 品にアップロードしてから、追加情報を表⽰したり、映像の⼀部を隠したりするために使⽤します。

#### 画像仕様

- アップロードする画像は、Windowsの24ビットBMP形式で最大250色の画像を使用する必要があります。
- 画像の幅と⾼さのピクセル数は4で割り切れる必要があります。
- テキストオーバーレイと画像オーバーレイを組み合わせる場合、テキストオーバーレイは常に画像オー バーレイの上に位置します。 テキストオーバーレイは常に画⾯幅いっぱいに広がるため、画像の場所を 確保するためにオーバーレイ部分を縮めることはできません。 テキストオーバーレイの各種の⾼さにつ いては、*[23ページのオーバーレイテキストについて](#page-22-0)*を参照してください。

### <span id="page-24-0"></span>**ビデオと⾳声**

オーバーレイ画像は静止画であるため、その位置とサイズは解像度やパン/チルト/ズームに関係なく維持されます。 監視領域の一部を隠すには、プライバシーマスクを使用します。 25ページのプライバシーマスクについて を参照してください。

### **オーバーレイ画像をアップロードする⽅法**

- 1. [Video & Audio > Overlay Image (ビデオと音声 > オーバーレイ画像)] に移動します。
- 2. [Browse (参照)] をクリックして、画像ファイルを参照します。
- 3. [Upload (アップロード)] をクリックします。
- 4. [Transparency Settings (透明性の設定)] ページが表示されます。
	- オーバーレイ画像の色を透明にするには、[Use transparency (透明色を使用する)] を選択し、そ の色のRGB16進値を入力します。例: 白を透明にするには、FFFFFFを入力します。

16進値の例については、オンラインヘルプ (2) を参照してください。

- 画像を自動的に拡大/縮小するには、[Scale with resolution (解像度に伴う拡大/縮小)] を選択し ます。 画像は、本製品が使⽤する解像度に合わせて縮⼩されます。
- 5. [Save (保存)] をクリックします。

### **オーバーレイ画像を含める⽅法**

- 1. [Video & Audio > Overlay Image (ビデオと音声 > オーバーレイ画像)] に移動します。
- 2. [Use overlay image (このオーバーレイ画像を使用する)] リストから、使用する画像を選択し、[Save (保存)] をクリックします。
- 3. [Video & Audio > Video Stream (ビデオと音声 > ビデオストリーム)] に移動し、[Image (画像)] タブ を選択します。
- 4. [Overlay Settings (オーバーレイの設定)] の [Include overlay image at the coordinates (次の位置に オーバーレイ画像を表示する)] を選択します。
- 5. 画像の位置を制御するには、X (水平) 座標とY (垂直) 座標を入力します。 x=0とY=0位置は、左上隅 〓☆♡ 〓〓 0 \$3.4 → 3.4 → 3.4 → 3.4 → 2.4 → 2.4 → 2.4 → 2.5 → 2.5 → 3.5 → 3.5 → 3.0 → 2.4 → 3.4 → 3.4 → 3.4 → 3.4<br>です。 画像の一部がビデオ映像からはみ出した位置に配置された場合、オーバーレイ画像が画像全 体で表⽰されるように移動します。
- 6. [Save] (保存) をクリックします。

## **プライバシーマスクについて**

プライバシーマスクは⾊で塗りつぶされた領域であり、監視領域の⼀部を⾒えないように隠します。 VAPIX® -<br>アプリケーションプログラミングインターフェース (API) を使用して、プライバシーマスクをバイパスするこ とはできません。

[Privacy Mask List (プライバシーマスクのリスト)] (**[Video & Audio (映像と音声)] > [Privacy Mask (プライバシー** マスグ))) には、本製品で現在設定されているすべてのプライバシーマスクが表示され、それらが有効かどう かが⽰されています。

プライバシーマスクのサイズと位置はパン/チルト/ズームの座標で定義されるので、プライバシーマスクは監視領 域に対して動的です。 つまり、レンズの⾓度とズームに関係なく、同じ場所または物体が隠されます。 マスクの表 示倍率を設定するには、希望のレベルまでズームして、[**Set level (ズーム倍率を設定します)**] をクリックします。

新しいプライバシーマスクの追加、マウスを使⽤したプライバシーマスクのサイズ変更、プライバシーマスクの ⾊の選択、プライバシーマスクの命名ができます。

### <span id="page-25-0"></span>**ビデオと⾳声**

詳細については、オンラインヘルプ (2) を参照してください。

重要

多数のプライバシーマスクを追加すると、本製品のパフォーマンスに影響する場合があります。

### **⾳声設定の変更⽅法**

本製品の音声の設定を変更するには、[Video & Audio > Audio Settings (ビデオと音声 > 音声の設定)] に移 動します。

ビデオストリームに音声ストリームを含めるには、[Video & Audio] > [Video Stream] (ビデオと音声 > ビデオス トリーム) に移動します。 [Audio] (音声) タブで、[Enable audio] (音声を有効にする) を選択します。

各ストリームプロファイルは別々のビデオストリームです。 ⾳声ストリームをすべてのストリームプロファイルに 含めるには、それぞれの [Stream profile settings] (ストリームプロファイルの設定) ページの [Audio] (⾳声) タブに移 動し、音声を有効にします。 詳細については、*[21ページのストリームプロファイルについて](#page-20-0)*を参照してください。

### 音声入**力**

音声入力の設定は、[Audio (音声)] > [Audio Settings (音声の設定)] で行います。

[Source (ソース)] には内蔵マクロフォンが一覧表示されます。

[**Input gain (入力ゲイン)**] を使用して、dBフルスケールで示される音声入力の音量を調整します。 音声が小さすぎ る場合は、高いdB値を選択して音声を増幅します。 音声が大きすぎる場合は、dB値を下げます。

[Encoding (エンコーディング)] オプションを使用して、デジタル音声のエンコード方式を選択します。

- 本製品で使用できるエンコードはAACのみです。 デコードについては、本製品にはライセンスが含ま れていません。
- [G711] は、VoIPシステムで音声を使用する際に役立つ、ライセンス不要の標準コーデックです。
- [G726] は、セキュリティ業界で最も一般的に利用されている、ライセンス不要の音声コーデックです。

[Sample rate (サンプリングレート)] は、1秒あたりの音声のサンプリング回数を定義します。 サンプリングレー トを⾼くすると⾳声品質は向上しますが、帯域幅の使⽤量が増⼤します。

選択したエンコード方式に応じて、必要な **[Bit rate] (ビットレート)** を設定してください。 ビットレート を高くすると、音声品質が向上します。 ビットレートを低くすると遅延が発生するおそれがありますが、帯 域幅の使⽤量は減少します。

これらの設定の詳細については、オンラインヘルプ(◎)を参照してください。

## <span id="page-26-0"></span>**ライブビューウィンドウを設定する⽅法**

## **ライブビューウィンドウを設定する⽅法**

ライブビューウィンドウの以下の項⽬を設定できます。

- Stream Profile (ストリームプロファイル)。 *[21ページ](#page-20-0)*を参照してください。
- ブラウザーの**Default Viewer (デフォルトビューア)**。 *27ページ*を参照してください。
- Viewer Settings (ビューアの設定)。 27ページを参照してください。
- Action Buttons (アクションボタン)。 *[11ページ](#page-10-0)*を参照してください。
- User Defined Links (ユーザー定義リンク)。 *[28ページ](#page-27-0)*を参照してください。

## **ブラウザーのデフォルトビューアを設定する⽅法**

[**Live View Config (ライブビューの設定)**] > [**Default Viewer (デフォルトビューア)**] で、ブラウザーでビデオ映像 を閲覧するデフォルトの方法を選択します。 本製品は、選択されたビデオ形式とビューアでビデオ映像の表示を 試みます。 それができない場合は、設定を⼀時変更し、使⽤可能な最良の組み合わせを選択します。

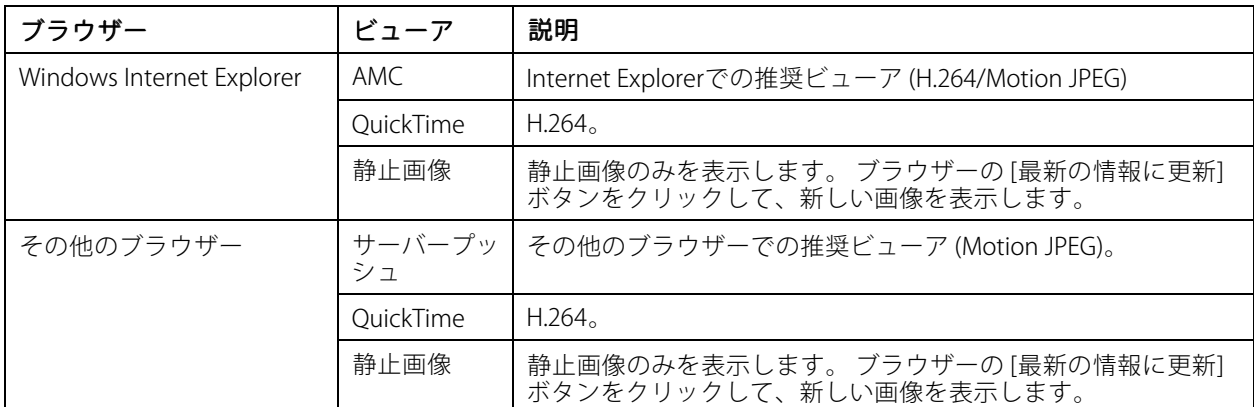

詳細については、オンラインヘルプ $(\mathbf{0})$  を参照してください。

## **ビューアの設定について**

ビューアのオプションを設定するには、[Live View Config > Viewer Settings (ライブビューの設定 > ビューアの 設定)] に移動します。

- ・ [Show viewer toolbar (ビューアのツールバーを表示する)] を選択すると、ブラウザー内のビデオ画像の 下にAXIS Media Control (AMC) またはQuickTimeのビューアツールバーが表⽰されます。
- •・ H.264 デコーダーのインストール。 管理者は、AXIS Media Controlに含まれているH.264デコーダーのイ ンストールを無効にすることができます。 この機能は、ライセンスのない不正コピーのインストールを 防⽌するために使⽤します。 追加デコーダーライセンスは、Axis販売代理店から購⼊できます。
- [Show crosshair in PTZ joystick mode (PTZジョイスティックモードで十字線を表示する)] を選択する と、PTZジョイスティックモードで、画像の中⼼を⽰す⼗字線が表⽰されます。
- •[Use PTZ joystick mode as default (PTZジョイスティックモードをデフォルトモードにする)] を選択す ると、ジョイスティックモードが有効になります。 モードは、PTZコントロールパネルから一時的に 変更できます。

## <span id="page-27-0"></span>**ライブビューウィンドウを設定する⽅法**

• [Enable recording button (録画ボタンを使用する)] を選択すると、ライブビューページページからの録画 が有効になります。 このボタンはAMCビューアの使⽤時に使⽤できます。 録画は、AMCコントロールパネ ルで指定した場所に保存されます。 [15ページのAXIS](#page-14-0) Media Control (AMC) について を参照してください。

## **ユーザー定義リンクについて**

ユーザーが定義したリンクをライブビューページに表示するには、[Show custom link (カスタムリンクを表示)] オプションを選択し、リンク名とリンク先のURLを入力します。 Webリンクを指定する場合は、「http://」を付け てURLアドレスを⼊⼒します。 カスタムリンクは、スクリプトを実⾏したり、本製品に接続された外部デバイスを 作動させる目的で使用できます。また、Webページへのリンクとして使用することもできます。 カスタムリンク をCGIリンクとして定義すると、⾮表⽰のフレーム上でスクリプトをバックグラウンドで実⾏できます。 リンクを Webリンクとして定義すると、リンクが新しいウィンドウで開きます。

### <span id="page-28-0"></span>**PTZ (パン、チルト、ズーム) について**

### **PTZ (パン、チルト、ズーム) について**

## **プリセットポジションについて**

プリセットポジションとは、あらかじめ設定したカメラの視野であり、カメラを特定の位置にすばやく移動する ために使⽤します。 プリセットポジションは、以下の値で構成されます。

- パン、チルト位置
- ズーム位置
- フォーカス位置 (自動または手動)

### **プリセットポジションの指定⽅法**

以下の⽅法で、プリセットポジションを指定できます。

- ライブビューページの[**プリセットポジション**] ドロップダウンリストからプリセットを選択する。
- アクションルールの設定時。 [36ページ](#page-35-0)を参照してください。

### **プリセットポジションの追加⽅法**

- 1. [Setup > PTZ > Preset Positions (設定 > PTZ > プリセットポジション)] に移動します。
- 2. 画像内をクリックするか、コントロールを使用して、カメラの視野を目的の位置まで移動します。
- 3. [現在のポジション] フィールドに名前を入力します。
- 4. 必要に応じて、「現在のポジションをホームとして使用する] を選択します。
- 5. [追加] ボタンをクリックして、プリセットポジションを保存します。

### **プリセットポジションの名前をオーバーレイテキストに含める方法**

- 1. [Video & Audio (映像と音声)]に移動します。
- 2. [Include text (オーバレイテキストを含める)] を選択します。
- 3. フィールドに修飾子「 #P」を入力します。
- 4. [Save (保存)] をクリックします。

### **ホームポジションの設定方法**

ホームポジションには、ライブビューウィンドウと [Preset Positions] (プリセットポジション) 設定ウィンドウの [Home (ホーム)] ボタンをクリックすることによって、簡単にアクセスできます。

カスタマイズされたホームポジションを設定するには、プリセットポジションを追加するときに、[Use current position as Home (現在のポジションをホームにする)] を選択します。 設定したホームポジション名には (H) が付きます (たとえば、Entrance (H))。 ホームポジションの設定後も、デフォルトのホームポジション (Home) は使用できます。

PTZ機能が指定した時間にわたってアクティブでないときに [ホーム] ポジションに戻るように設定できます individio home when inactive (操作後、ホームに戻るまでの時間)] フィールドに時間の長さを入力して、[Save (保存)] をクリックします。 時間をゼロに設定すると、⾃動的に [ホーム] ポジションに戻らなくなります。

### <span id="page-29-0"></span>**PTZ (パン、チルト、ズーム) について**

### **OSDIゾーン**

本製品の操作を容易にするため、オンスクリーン方向インジケーター (OSDI) ゾーンをオーバーレイテキストに含 めることができます ([23ページのオーバーレイテキストについて](#page-22-0)を参照)。各OSDIゾーンは、座標と説明的な 名前を使用して設定します。

OSDIゾーンは、PTZ > OSDI Zones (PTZ > OSDI ゾーン) で設定します。視野の中心座標を使用して、ゾーンの左下 と右上が設定されます。まず、OSDIゾーンの左下隅のポイントにしたい位置まで移動してください。**Get (取得)** を クリックすると、その座標が設定されます。次に、ゾーンの右上のポイントにしたい位置まで移動し、**Get (取得**) をクリックします。分かりやすいゾーン名を入力して、**OK** をクリックします。

OSDIゾーンの名前をオーバーレイテキストに含めるには、**Video & Audio (ビデオと音声) > Video Stream (ビデオ** ストリーム) > Overlay Settings (オーバーレイの設定) に移動します。Include text (テキストを表示する) ボック スにチェックマークを入れ、フィールドに修飾子#Lを入力します。修飾子の詳細については、*「ファイル名と日* 付/時刻の書式指定」に関するオンラインヘルプ を参照してください。

### **詳細設定**

#### **リミット**

本製品のパン、チルト、ズーム、フォーカスのリミットを設定します。 上下左右への動きを制約することに よって、監視する領域を狭めることができます。

[Move speed] (移動速度) では、カメラのパンとチルトの速度を設定します。 デフォルトでは、最⼤速度に設 定されています。

ジョイスティックやマウスなどでズームをコントロールする場合、[Enable adjustable zoom speed] (調整可能 **なズーム速度を有効にする)** をオンにしてさまざまな速度を使用します。 ズーム速度は、VAPIX® Applicatior Programming Interface (API) でコマンドcontinuouszoommoveによって⾃動的に設定されます。 オフにすると、 最大ズーム速度が使用されます。これは、プリセットに移動するのと同じ速度です。

ジョイスティックの使用時 (またはマウスでジョイスティックをエミュレートする場合) は、**[Enable\_proportiona**l **speed] (比例速度を使用する)** を使用して、パン/チルトの最高速度 (ジョイスティックを任意の方向いっぱい に倒したときにカメラの視野が移動する速度) を低下させることができます。 これは、対象にズームインする 際に便利な設定です。

詳細については、オンラインヘルプ ( $\bigodot$ ) を参照してください。

### **PTZの詳細設定について**

PTZの詳細設定は、IPTZ > Advanced >Controls (PTZ > 詳細設定 > コントロール)] で行うことができます。

[Panel Shortcut Command Command Buttons (パネルのショートカットコマンドボタン)] リストに、ライブビューページの [**Ctrl panel (コントロールパネル)**] からアクセスできるユーザー定義のボタンが表示されます。 これらのボタンを 使用して、VAPIX®アプリケーションプログラミングインターフェースを介して発行されるコマンドに直接アクセ スできます。 新しいショートカットコマンドボタンを追加するには、[**Add (追加)**] をクリックします。

以下のPTZコントロールはデフォルトで有効です。

- パンコントロール
- チルトコントロール
- ズームコントロール
- フォーカスコントロール

特定のコントロールを無効にするには、[Enable/Disable controls (コントロールの有効化/無効化)] でオプショ ンを選択解除します。

## <span id="page-30-0"></span>**PTZ (パン、チルト、ズーム) について**

### 注意

PTZコントロールを無効にしても、プリセットポジションには影響しません。 たとえば、チルトコントロー ルを無効にしても、チルトを必要とするプリセットポジションにカメラが移動できます。

### **コントロールキューについて**

#### 注意

- 管理者は、選択したユーザーのPTZコントロールを有効/無効にすることができます。
- 閲覧者グループの各ユーザーを識別するには、クライアントでCookieを有効にする必要があります。
- ・ [Control queue polltime (コントロールキューのポーリング時間)] は、秒単位で測定されます。 詳細につ いては、オンラインヘルプ (2) を参照してください。

管理者は [PTZ > Control Queue (PTZ > コントロールキュー)] からPTZコントローラーのキューを設定できます。 [**PTZ Control Queue (PTZコントロールキュー)**] ボタンがライブビューウィンドウに表示され、1人の監視者が制限 された時間内での排他的制御権を取得できるようになります。 他のユーザーはキューに⼊れられます。

PTZ優先順位の高いグループ ([45ページのユーザー](#page-44-0)を参照) に属しているユーザーは、他のユーザーより前に 並んで製品の制御権を取得できます。 優先順位は以下のとおりです。

- 1. 管理者 コントロールキュー内で他のユーザーが一番前にいる場合でも、PTZをコントロールする ことができます。 管理者は、最後のPTZコントロールコマンドの60秒後に、コントロールキューから 削除されます。
- 2.**イベント** 本製品は、アラームによってトリガーされたときにプリセット位置に移動するように設定 できます (*[36ページの、イベントについて](#page-35-0)*を参照)。 イベントは、管理者がコントロールを行ってい る場合を除き、コントロールキュー内の⼀番前に配置されます。
- 3. オペレーター 管理者と同じですが、管理者より優先順が低いです。
- 4. 閲覧者 閲覧者が複数いる場合は、順番待ちをする必要があります。 60秒間PTZをコントロールする と、コントロールキュー内の次の閲覧者にコントロールが移⾏します。

<span id="page-31-0"></span>**アプリケーションについて**

## **アプリケーションについて**

AXIS Camera Application Platform (ACAP) は、サードパーティによるAxis製品向けの分析アプリケーションや その他のアプリケーションの開発を可能にするオープンプラットフォームです。 入手可能なアプリケー ション、アプリケーションのダウンロード、試⽤版アプリケーション、およびライセンスの詳細について は、axis.com/applicationsを参照してください。

Axisアプリケーションのユーザーズマニュアルについては、axis.comを参照してください。

注意

• 同時に複数のアプリケーションを実⾏することも可能ですが、中には互換性のないアプリケーションもあ ります。 アプリケーションの特定の組み合わせによっては、並行して実行すると過度の処理能力やメ モリーリソースが必要になる場合があります。 アプリケーションを展開する前に、同時に実⾏できる ことを確認してください。

### **アプリケーションのライセンスについて**

一部のアプリケーションの実行にはライセンスが必要です。 ライセンスは以下の2つの方法でインストー ルすることができます:

- ⾃動インストール <sup>−</sup> インターネットへのアクセスが必要です。
- ・ 手動インストール ー アプリケーションベンダーからライセンスキーを入手して、本製品にアップ ロードします。

ライセンスを要求するには、本製品のシリアル番号 (S/N) が必要です。 シリアル番号は、製品ラベルと [System Options > Support > System Overview (システムオプション > サポート > システムの概要)][] で確認できます。

### アプリケーションをアップロードして起動する方法

アプリケーションをアップロードして起動するには:

- 1. [Setup > Applications (設定 > アプリケーション)] に移動します。
- 2. [Upload Application (アプリケーションのアップロード)] で [Browse (参照)] をクリックします。 ア プリケーションファイルの場所を指定して、[**Upload Package (パッケージのアップロード)**] をク リックします。
- 3. ライセンスをインストールします (該当する場合)。手順については、アプリケーションベンダーによっ て提供されたマニュアルを参照してください。
- 4. アプリケーションを起動します。 [**Applications (アプリケーション)**] に移動し、インストール済みのアプ リケーションのリストからアプリケーションを選択し、[**Start (開始)**] をクリックします。
- 5. アプリケーションの設定を行います。 手順については、アプリケーションベンダーによって提供され たマニュアルを参照してください。

注意

- アプリケーションは製品管理者がアップロードできます。
- AXIS Camera Managementバージョン3.10以降を使⽤すると、アプリケーションとライセンスを複数の製 品に同時にインストールすることができます。

アプリケーションのログファイルを生成するには、[Applications (アプリケーション)] に移動します。 アプリケー ションを選択して、[Log (ログ)] をクリックします。

## <span id="page-32-0"></span>**アプリケーションについて**

### **アプリケーションの注意事項**

アプリケーションをアップグレードすると、ライセンスを含むアプリケーションの設定は削除されます。 ライセ ンスを再インストールし、アプリケーションを再設定する必要があります。

本製品のファームウェアをアップグレードした場合、アップロードしたアプリケーションとその設定は変更され ませんが、Axis Communications はそれを保証するものではありません。 アプリケーションは新しいファーム ウェアに対応している必要があるので、ご注意ください。 ファームウェアのアップグレードについては、*[60](#page-59-0) ページのファームウェアのアップグレード方法を参*照してください。

本製品を再起動すると、実行中のアプリケーションも自動的に再起動されます。

本製品を復元または⼯場出荷時の設定にリセットすると、アップロードされたアプリケーションとその設定は削 除されます。 本製品の復元の詳細については、*[57ページの保守](#page-56-0)を*参照してください。 工場出荷時の設定の詳細に ついては、59ページの工場出荷時の設定にリセットする方法を参照してください。

### **AXIS Audio Volume Detectionについて**

AXIS Audio Volume Detectionは、音声の音量が指定された時間にわたって設定された音声基準レベルを上回ったり 下回ったりした場合にイベントをトリガーするアプリケーションです。 たとえば、生成されたイベントを利用し て、映像を録画したり、セキュリティスタッフに警告を送信したりすることができます。

### **考慮事項**

アプリケーションを使⽤する前に、以下の点を考慮してください。

- 誤った警告が送信されるのを防ぐために、さまざまなゲインおよび閾値設定を試し、使⽤環境に応じた 最適なパフォーマンスが得られるようにしてください。
- 音声入力ゲインを調整して、背景ノイズの範囲がアプリケーションの音声レベルグラフの約30〜50%に なるようにします。 [Input gain (入力ゲイン)] 設定にアクセスするには、アプリケーションページの |Audio Settings (音声設定)| リンクをクリックします。

### **検知閾値と期間を設定する方法**

#### 注意

PTZの動作中に検知を無効にするには、[Detection automatically disabled during PTZ movement (PTZの 動作中は検知を自動的に無効化)] を選択します。

- 1. グレーの線が背景ノイズレベルのすぐ上にあるレベルに検知閾値を設定するには、[Threshold (閾値)] に値を⼊⼒するか、スライダーを動かします。
- 2.音声の音量が検知閾値を上回ってからトリガーがアクティブになるまでの時間を設定するには、[**Above Threshold (s) (閾値より上 (秒))**] に値を入力するか、スライダーを動かします。
- 3. 音声の音量が検知閾値を下回ってからトリガーがアクティブになるまでの時間を設定するには、[Below Threshold (s) (閾値より下 (秒))] に値を入力するか、スライダーを動かします。
- 4. [Save (保存)] をクリックします。

アクティブトリガーは、トリガーステータスエリアの赤色のバーによって示されます。 トリガーのイベントを設 定する方法の詳細については、*36ページのアクションルールの設定方法* を参照してください。

### **AXIS Scream Detectionについて**

AXIS Scream Detectionは、悲鳴を検知した場合にイベントをトリガーするアプリケーションです。 たとえば、生成 されたイベントを利⽤して、映像を録画したり、セキュリティスタッフに警告を送信したりすることができます。

アクティブトリガーは、トリガーステータスエリアの赤色のマーカーによって示されます。 トリガーのイベント を設定する方法の詳細については、36ページのアクションルールの設定方法を参照してください。

### <span id="page-33-0"></span>**アプリケーションについて**

### **考慮事項**

アプリケーションを使⽤する前に、以下の点を考慮してください。

- このアプリケーションの主な目的は、一般的に静かな環境で悲鳴を検知することです。 背景の音声 レベルと悲鳴の差が少なくとも15 dB〜20 dBないと、アプリケーションは効果的に機能しません。 製品を設置するときには、予想される音源の近さ、背景ノイズレベル、および音声入力ゲインレ ベルを考慮してください。
- 音声入力ゲインを調整して、背景ノイズの範囲がアプリケーションの音声レベルグラフの約30%〜50%に なるようにします。 [**Input gain (入力ゲイン)**] 設定にアクセスするには、アプリケーションページの [**Audio Settings (音声設定)**] リンクをクリックします。
- 悲鳴と悲鳴の間隔が3秒未満の場合は、1つの悲鳴とみなされます。

### **AXIS Removed Object Detectionについて**

AXIS Removed Object Detectionは、設定されたエリア内の物体が除去された場合にイベントをトリガーす るアプリケーションです。 たとえば、⽣成されたイベントを利⽤して、映像を録画したり、セキュリティス タッフに警告を送信したりすることができます。

### **考慮事項**

アプリケーションを使⽤する前に、以下の点を考慮してください。

- カメラのホームポジションは、デフォルトで削除された物体検知のために使用されます。 検知用に新し くカスタマイズされたホームポジションを設定する場合は、*29ページのホームポジションの設定方法を* 参照してください。 新しいポジションにはHomeという名前を付けて、同じ名前のデフォルトのホームポ ジションを置き換えることをお勧めします。 新しいポジションに別の名前を付けた場合、その名前の最 後に (H) と表示され、デフォルトのホームポジションの名前はHomeのままです。
- •• 削除された物体検知中にカメラを新しい位置に移動した場合、アプリケーションは実行を停止します。 アプリケーションに再びアクセスするときには、ホームポジションに戻るか、アプリケーションを再び実 ⾏するための新しいホームポジションを設定する必要があります。

### **対象エリアを設定する⽅法**

対象エリアは、アプリケーションが削除された物体を監視するエリアです。

対象エリアを追加するには:

- 1. [Areas (エリア)] で、[Include (対象)] タブに移動し、[Add (追加)] をクリックします。
- 2. エリア内の削除された物体検知を有効にするには、[Enable (有効にする)] を選択します。
- 3. 分かりやすいエリア名を入力します。
- 4. 設定したエリアに対する物体の相対的なサイズを指定するには、[**Object size (%) (物体サイズ (%))**] に値を入力するか、スライダーを動かします。 値が小さいほど、より小さい物体に対してトリガー がアクティブになります。
- 5. エリアの目的の [Shape (形)] を入力するには、[Rectangle (矩形)] または [Polygon (ポリゴン)] をクリック し、マウスを使⽤してライブビューに形を描画します。 ポリゴンを使⽤する場合は、ダブルクリックし て最後のコーナーをポリゴンの先頭につなぎます。
- 6. 必要な場合は、コーナーまたは線を⽬的の位置までドラッグして、エリアのサイズと形を調整します。
- 7. 追加した形の塗りつぶしの色を選択します。
- 8. [Save (保存)] をクリックします。

[Include (対象エリア)] 設定をリセットするには、[Reset area (エリアのリセット)] をクリックします。

## **アプリケーションについて**

追加した対象エリアを削除するには、[Include (対象)] タブから選択して、[Remove (削除)] をクリックします。

### **除外エリアを設定する方法**

除外エリアは、アプリケーションが削除された物体検知から除外するエリアです。

除外エリアを追加するには:

- 1. [Areas (エリア)] で、[Exclude (除外)] タブに移動し、[Add (追加)] をクリックします。
- 2. 範囲内の削除された物体検知を除外するには、[Enable (有効にする)] を選択します。
- 3. 分かりやすいエリア名を入力します。
- 4. エリアの目的の [Shape (形)] を入力するには、[Rectangle (矩形)] または [Polygon (ポリゴン)] をクリック し、マウスを使⽤してライブビューに形を描画します。 ポリゴンを使⽤する場合は、ダブルクリックし て最後のコーナーをポリゴンの先頭につなぎます。
- 5. 必要な場合は、コーナーまたは線を目的の位置までドラッグして、エリアのサイズと形を調整します。
- 6. [Save (保存)] をクリックします。

[Exclude area (除外エリア)] 設定をリセットするには、[Reset area (エリアのリセット)] をクリックします。

追加した除外範囲を削除するには、[Exclude (除外)] タブから選択して、[Remove (削除)] をクリックします。

#### **トリガー判断時間について**

**[Trigger evaluation time (トリガー判断時間)]** - 物体が見えなくなってからトリガーがアクティブになるまでの秒 数を設定できます。 トリガーのイベントを設定する方法の詳細については、*[36ページのアクションルールの設](#page-35-0)* [定⽅法](#page-35-0) を参照してください。

### **現在のシーンを非改ざんとして設定する方法**

アプリケーションは、現在のホームポジションシーンを⾮改ざんシーンとして徐々に記憶します。 そのシー ンの何かが変化して、背景をリセットしたい場合は、[Set as untampered scene (非**改ざんシーンとして設** 定)] をクリックします。

### **オーバーレイについて**

[Live View (ライブビュー)] で、オーバーレイを表示または非表示にできます。

- 【Show area overlay (エリアオーバーレイの表示)] 設定された対象エリアまたは除外エリアを [Live View (ライブビュー)] で表⽰するときに選択します。
- •[Show object detection overlay (物体検知オーバーレイの表示)] – 検知された物体を [Live View (ライブ ビュー)] で表⽰するときに選択します。

## <span id="page-35-0"></span>**イベントについて**

## **イベントについて**

イベントページでは、さまざまなイベントが発⽣したときに本製品がアクションを実⾏するように設定できま す。 たとえば、動きが検知されたときに録画を開始したり、メール通知を送信したりできます。 いつどのように アクションをトリガーするかを定義した⼀連の条件をアクションルールと呼びます。

### **アクションルールの設定⽅法**

アクションルールとは、たとえば映像録画や電⼦メール通知の送信など、製品がアクションを実⾏するときの 条件を定義するものです。 複数の条件が定義されている場合、すべての条件が満たされたときにアクション がトリガーされます。

利用可能なトリガーやアクションの詳細については、36ページのトリガーについてと[38ページのアクションに](#page-37-0) [ついて](#page-37-0) を参照してください。

次の例では、カメラの視野に動きがあったとき、ネットワーク共有に映像を記録するアクションルールを設定 する⽅法を⽰します。

動体検知を設定して、ネットワーク共有を追加する方法:

- 1. [**Applications(アプリケーション)**] に移動し、AXIS Video Motion Detectionを起動し、設定を行いま す。 オンラインヘルプを参照してください。
- 2. [System Options <sup>&</sup>gt; Storage (システムオプション <sup>&</sup>gt; ストレージ)] に移動して、ネットワーク共有を 設定します。 [56ページ](#page-55-0)を参照してください。

アクションルールの設定方法:

- 1. [Events <sup>&</sup>gt; Action Rules (イベント <sup>&</sup>gt; アクションルール)] に移動し、[Add (追加)] をクリックします。
- 2. [ルールを有効にする]を選択し、ルールの内容がわかりやすい名前を入力します。
- 3. [Trigger (トリガー)] ドロップダウンリストから [Applications (アプリケーション)] を選択し、次に [VMD] を選択します。
- 4. 必要に応じて、[**Schedule (スケジュール)**] と [**Additional conditions (追加条件)**] を選択します。 以下 を参照してください。
- 5. [アクション] の [タイプ] ドロップダウンリストから [映像の録画 ] を選択します。
- 6. [ストリームプロファイル] を選択し、[継続時間] を下記のように設定します。
- 7. [ストレージ] ドロップダウンリストから [ネットワーク共有] を選択します。

アクションルールで複数のトリガーを使用するには、[追加の条件] を選択し、[追加] をクリックして、トリガーを 追加します。 追加の条件を使⽤している場合、すべての条件が満たされたときにアクションがトリガーされます。

アクションが繰り返しトリガーされるのを防ぐには、[**最小待ち時間**] を設定します。 アクションが再びアクティ ブになるまでトリガーを無視する時間を時間、分、秒の形式で入力します。

-部のアクションでは、イベントの直前および直後の時間を含めて記録するように [**継続時間**] を設定できま す。 [プリトリガー時間] または [ポストトリガー時間] を選択し、秒数を入力します。 [ルールがアクティブで **ある間**] が有効で、ポストトリガー時間中に再度アクションがトリガーされた場合、新たなポストトリガー時 間が付け加えられて、記録時間が延⻑されます。

詳細については、オンラインヘルプ (2) を参照してください。

### **トリガーについて**

アクションルールでは、以下のトリガーと条件を使用できます。

## **イベントについて**

- •• Applications (アプリケーション) - インストールされているアプリケーションを使用して、ルールをトリ ガーします。 *[32ページの、アプリケーションについて](#page-31-0)を*参照してください
- Detectors (検知)
	- Live Stream Accessed (ライブストリームのアクセス) ストリームへのアクセスがあったと きやエッジストレージの再⽣時にアクションルールをトリガーします。 通知の送信などに 使用できます。
- Hardware (ハードウェア)
	- Network (ネットワーク) –ネットワーク接続が失われるか、回復したときに、アクションルール をトリガーします。 SDカードへの録画を開始するなどの⽤途に使⽤できます。
- • Input Signal (⼊⼒信号)
	- Manual Trigger (手動トリガー)―ライブビューページの [Manual Trigger (手動トリガー)] ボタン を使用して、アクションルールをトリガーします。 *[11ページのライブビューウィンドウのコン](#page-10-0)* ースル<br>*[トロールについて](#page-10-0)*を参照してくださいたとえば、本製品の設置や設定を行っている時にアク ションを検証するなどの用途に使用できます。
	- Virtual Inputs (仮想入力) VMS (映像管理システム) がアクションをトリガーするために使用し ます。 VMSユーザーインターフェースのボタンなどに仮想入力を接続できます。
- PTZ
	- Moving (移動中) PTZ動作によってカメラの視野が移動したときに、アクションルールをトリ ガーします。 たとえば、PTZ動作によってカメラの視野が動いたときに、動体検知によってアク ションルールがトリガーされ、録画が開始されるのを防ぐための追加条件として使⽤できます。
	- Preset Reached (プリセットに到達) カメラがプリセットポジションで停止したときに、アク ションルールをトリガーします。 プリセットポジションから画像をアップロードする画像送信 アクションを実⾏するなどの⽤途に使⽤できます。
	- Ready (準備完了) PTZ機能を使用する準備が完了したときに、アクションルールをトリガーし ます。 本製品の起動時にカメラを特定のプリセットポジションに向けるなどの用途に使用で きます。
- •Storage (ストレージ)
	- Disruption (破損) ストレージデバイスに使用不能、取り外し、空き容量不足、ロックなどの問 題が検知された場合や、その他の読み取り/書き込み問題が発生した場合に、アクションルール をトリガーします。 これはメンテナンス通知を送信するなどの⽤途に使⽤できます。
	- Recording (録画) 本製品がストレージデバイスへの録画を行うときに、アクションルールをト リガーします。 録画状態トリガーは、本製品がストレージデバイスへの録画を開始または停⽌ した場合、LEDを点滅してオペレーターに通知するなどの⽤途に使⽤できます。 このトリガーは - エッジストレージ録画状態にしか使用できないので、ご注意ください。
- System (システム)
	- System Ready (システムの準備完了) 本製品が起動し、すべてのサービスが実行中になっ たとき、アクションルールをトリガーします。 本製品の再起動時に通知を送信するなどの用 途に使⽤できます。
- • Time (時刻)
	- Recurrence (繰り返し) アクションルールを定期的にトリガーします。 [40ページの繰り返しの](#page-39-0) 設定方法を参照してください。 画像を5分おきにアップロードするなどの用途に使用できます。
	- Use Schedule (スケジュール使用) –選択したスケジュールに従って、アクションルールをトリ ガーします。 40ページのスケジュールを作成する方法を参照してください。

## <span id="page-37-0"></span>**イベントについて**

### **アクションについて**

いくつかのアクションを設定できます。

- [Overlay Text (オーバーレイテキスト)] オーバーレイテキストを表示します。 *[24ページのアクション](#page-23-0)* ルールにオーバーレイテキストを含める方法を参照してください。
- [PTZ Control (PTZコントロール)]
	- [Preset Position (プリセット位置)] プリセット位置に移動します。
- ・ [**Record Video (ビデオを録画する)**] 選択したストレージにビデオと音声を録画します。 音声を録画 に含めるには、AAC⾳声エンコードを使⽤し、選択したストリームプロファイルで⾳声が有効になっ ていることを確認します。
- [Send Images (画像の送信)] 送信先に画像を送ります。
- [Send Notification Notification (通知を送信する)] 送信先に通知メッセージを送ります。
- [Send SNMP Trap (SNMP トラップの送信)] SNMPトラップメッセージをオペレーターに送信します。 SNMPが有効であり、[S**ystem Options (システムオプション)] > [Network (ネットワーク)] > [SNMP**] で設 定されていることを確認してください。
- [Send Video Clip (ビデオクリップの送信)] 送信先にビデオクリップを送ります。
- [Status LED (ステータスLED)] LEDインジケーターを点滅させます。 たとえば、本製品の設置や設定 中に、動体検知などのトリガーを検証するために使⽤できます。

### **送信先を追加する⽅法**

本製品は、イベントについてユーザーに通知するためにメディアファイルとメッセージを送信できます。 ただ し、本製品がメディアファイルまたは通知メッセージを送信できるようにするには、1件以上の送信先を定義する 必要があります。 利用可能なオプションについては、38ページの送信先のタイプについてを参照してください。

送信先を追加します。

- 1. [Events > Recipients (イベント > 送信先)] に移動し、[Add (追加)] をクリックします。
- 2. わかりやすい名前を入力します。
- 3. 送信先の [タイプ] を選択します。
- 4. 送信先のタイプに必要な情報を入力します。
- 5. [テスト] をクリックして、送信先への接続をテストします。
- 6. [OK] をクリックします。

### **送信先のタイプについて**

以下の送信先のタイプを利用できます。

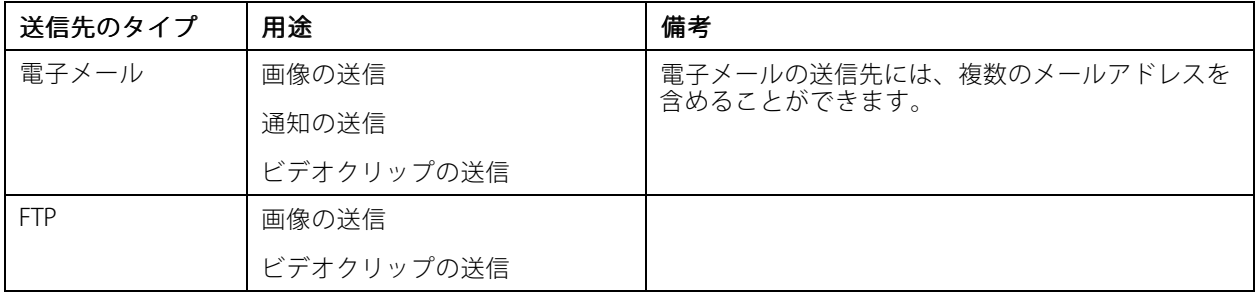

## **イベントについて**

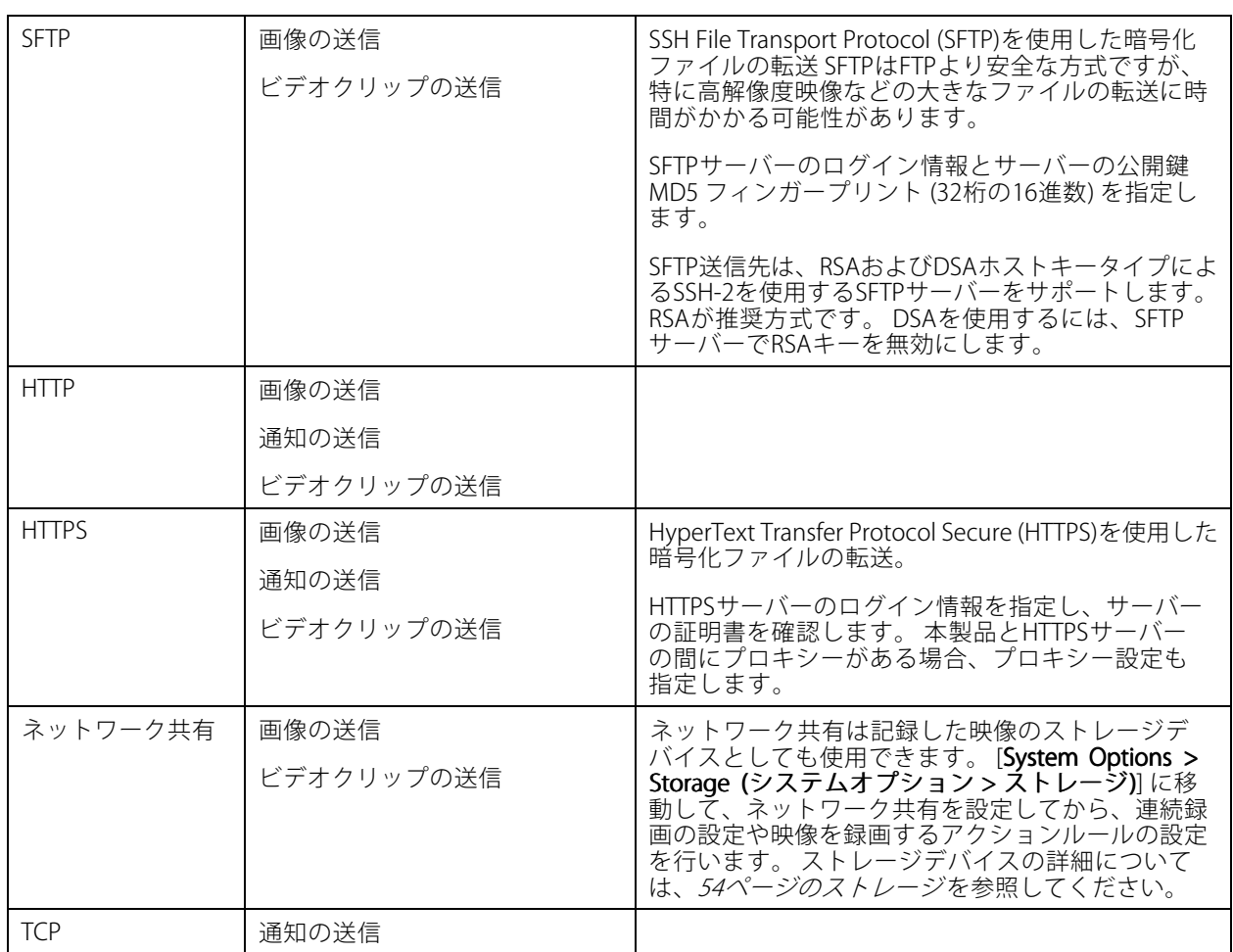

### **電⼦メールの送信先を設定する⽅法**

電子メールの送信先は、電子メールプロバイダーのリストから選択したり、企業の電子メールサーバーなどの SMTPサーバー、ポート、認証⽅法を指定して設定することができます。

注意

一部の電子メールプロバイダーは、大量の添付ファイルの受信や表示を防止したり、スケジュールに したがって送信された電⼦メールなどの受信を防⽌するセキュリティフィルターを備えています。 電 子メールプロバイダーのセキュリティポリシーを確認して、メールの送信の問題が発生したり、電子 メールアカウントがロックされたりしないようにしてください。

プロバイダーのリストからメール送信先を設定します。

- 1. [Events > Recipients (イベント > 送信先)] に移動し、[Add (追加)] をクリックします。
- 2. [名前] を入力して、[タイプ] リストから [電子メール] を選択します。
- 3. メールの送信先のアドレスを [送信先] フィールドに入力します。 複数のアドレスを指定する場合 は、カンマで区切ります。
- 4. [プロバイダー] リストから電子メールプロバイダーを選択します。
- 5. 電子メールアカウントのユーザーIDとパスワードを入力します。
- 6. [テスト] をクリックして、テストメールを送信します。

## <span id="page-39-0"></span>**イベントについて**

たとえば、企業メールサーバーを使用しているメール送信先を設定するには、上記の手順で、[**プロバイダー**] では なく [**ユーザー定義**] を選択します。 送信元として表示するメールアドレスを、[**送信元**] フィールドに入力します。 [**詳細設定**] を選択し、SMTPサーバーのアドレス、ポート、認証方法を指定します。 必要に応じて、[**暗号の使用**] を 選択し、暗号化された接続を使用してメールを送信します。 サーバー証明書の検証には、本製品で利用できる証明 書を使用できます。 証明書をアップロードする方法については、*[47ページの証明書について](#page-46-0)*を参照してください。

### **スケジュールを作成する⽅法**

スケジュールは、営業時間外に動きを検知した場合にビデオを記録するなど、アクションルールのトリガーと して、または追加条件として使⽤できます。 既定のスケジュールのどれかを使⽤するか、または以下のよう に新しいスケジュールを作成します。

新しいスケジュールを作成するには·

- 1. [Events > Schedules (イベント > スケジュール)] に移動して、[Add (追加)] をクリックします。
- 2.日次、週次、月次、または年次スケジュールに必要なわかりやすい名前と情報を入力します。
- 3. [OK] をクリックします。

アクションルールでスケジュールを使用するには、[Action Rule Setup] (アクションルール設定) ページの [Schedule (スケジュール)] ドロップダウンリストからスケジュールを選択します。

### **繰り返しの設定方法**

繰り返しは、たとえば5分ごとまたは1時間ごとにアクションルールを繰り返しトリガーする場合に使用します。 繰り返しを設定するには:

- 1. [Events > Recurrences (イベント > 繰り返し)] に移動し、[Add (追加)] をクリックします。
- 2. わかりやすい名前と繰り返しのパターンを入力します。
- 3. [OK] をクリックします。

アクションルールで繰り返しの設定を使用するには、まずアクションルール設定ページの [**トリガー**] ドロップダ ウンリストから [**時刻**] を選択し、2番目のドロップダウンリストで [繰り返し] を選択します。

繰り返しを変更または削除するには、[繰り返しリスト] から [繰り返し] を選択し、[変更] または [削除] を クリックします。

### <span id="page-40-0"></span>**録画について**

### **録画について**

本製品は、映像を連続的に録画したり、アクションルールに従って録画するように設定できます。

- 連続録画 *[42ページ](#page-41-0)*を参照。
- アクションルールの設定 [36ページ](#page-35-0)を参照。
- 録画へのアクセス *41ページの録画の検索方法* を参照。
- 録画の再生 *42ページの録画の再生方法* を参照。
- 録画をビデオクリップとしてエクスポート *42ページのビデオクリップをエクスポートする方法を*参照。
- カメラのストレージの設定 *[54ページのストレージ](#page-53-0)を*参照。

### **録画の検索方法**

SDカードまたはネットワーク共有に保存された録画は、[**Recordings >List (録画 > リスト)**] ページからアクセス できます。 このページには、ストレージデバイス上のすべての録画が一覧表示され、各録画の開始日時、長さ、 および録画をトリガーしたイベントが表⽰されます。

#### 注意

録画の開始日時は、本製品の日付と時刻の設定に従って設定されます。本製品が使用場所のタイムゾーン とは別のタイムゾーンを使用するように設定されている場合、本製品のタイムゾーンに従って [Recording time (録画時刻)] フィルターを設定してください。 ⽇付と時刻の設定は、[System Options <sup>&</sup>gt; Date & Time **(システムオプション > 日付と時刻)]** で行います。*48ページの日付と時刻を参*照してください。

録画を検索するには、以下の手順に従います。

- 1. [Recordings > List (録画 > リスト)] に移動します。
- 2. 表示される録画の数を減らすには、[Filter (フィルター)] から目的のオプションを選択します。

[Recording time (録画時刻)] – [From (開始)] 時刻と [To (終了)] 時刻の間に開始した録画を一覧表示し ます。

[Event (イベント)] - 特定のイベントによってトリガーされた録画を一覧表示します。 [continuous (連続)] を選択すると、連続録画が⼀覧表⽰されます。

[Storage (ストレージ)] - 特定のストレージデバイスの録画が一覧表示されます。

[Sort (並べ替え)] – リスト内の録画を並べ替える方法を指定します。

[Results (結果)] – 表示する録画の最大数を指定します。

- 3. フィルターを適用するには、[Filter (フィルター)] ボタンをクリックします。 フィルターによって は、完了までに時間がかかることがあります。
- 4. 録画は、[Recording (録画)] リストに表示されます。

録画を再生するには、録画を選択して、[**Play (再生)**] をクリックします。 *42ページの録画の再生方法*も参 照してください。

録画の詳細情報を表示するには、録画を選択し、[Properties (プロパティ)] をクリックします。

録画または録画の一部をビデオクリップとしてエクスポートするには、録画を選択して、[Export (エクスポート)] をクリックします。 42ページのビデオクリップをエクスポートする方法も参照してください。

録画をストレージデバイスから削除するには、録画を選択して、[Remove (削除)] をクリックします。

### <span id="page-41-0"></span>**録画について**

### **録画の再生方法**

SDカードまたはネットワーク共有に保存された録画は、本製品のWebページから直接再⽣できます。

録画を再生するには、以下の手順に従います。

- 1. [Recordings > List (録画 > リスト)] に移動します。
- 2. 表示される録画の数を減らすには、[Filter (フィルター)] から目的のオプションを選択して、[Filter (フィルター)] ボタンをクリックして、フィルターを適用します。 41ページの録画の検索方法も参照 してください。
- 3. 録画を選択して、[Play (再生)] をクリックします。 録画が新しいブラウザーウィンドウで再生されます。

### **ビデオクリップをエクスポートする⽅法**

SDカードまたはネットワーク共有上の録画をビデオクリップとしてエクスポートできます。 録画全体または 録画の一部をエクスポートできます。

#### 注意

エクスポートされる録画は、Matroskaビデオファイル (.mkv) です。 録画をWindows Media Playerで再生す るには、AXIS Matroskaファイルスプリッターをインストールする必要があります。 AXIS Matroskaファイル スプリッターは、www.axis.com/support/downloadsからダウンロードできます。

ビデオクリップをエクスポートするには、以下の⼿順に従います。

- 1. [Recordings > List (録画 > リスト)] に移動します。
- 2.表示される録画の数を減らすには、[Filter (フィルター)] から目的のオプションを選択して、[Filter **(フィルター)**] ボタンをクリックして、フィルターを適用します。 *41ページの録画の検索方法* も参照 してください。
- 3. 録画を選択して、[Export (エクスポート)] をクリックします。 [Export Recording (録画のエクスポー ト)] ダイアログが開きます。
- 4. デフォルトでは、録画全体が選択されます。 録画の一部をエクスポートするには、開始時刻と終 了時刻を変更します。
- 5. オプションで、録画のファイル名を入力します。
- 6. [Export (エクスポート)] をクリックします。

注意

録画は、再生ウィンドウからもエクスポートできます。

### **連続録画について**

本製品は、ビデオを連続的にストレージデバイスに保存するように設定することができます。 ストレージデバイ スの詳細については、*[54ページのストレージ](#page-53-0)* を参照してください。 ディスクが満杯になるのを防ぐため、古い録 画は⾃動的に削除するように設定することをお勧めします。

録画中に新しいストリームプロファイルを選択した場合、録画は停止され、録画リストに保存され、新しい 。<br>ストリームプロファイルの録画が開始されます。 以前の連続録画は、手動で削除するか、古い録画として自 動的に削除されるまで、録画リストに残ります。

連続録画を開始するには、次の手順に従います。

- 1. [Recordings > Continuous (録画 > 連続)] に移動します。
- 2. [Enabled (有効にする)] を選択します。

## **録画について**

- 3. [Storage (ストレージ)] リストからストレージデバイスのタイプを選択します。
- 4. 連続録画に使用する [**Stream profile (ストリームプロファイル)**] を選択します。 音声を録画に含めるに は、AAC⾳声エンコードを使⽤し、選択したストリームプロファイルで⾳声が有効になっていること を確認します。
- 5. [Save (保存)] をクリックして保存し、録画を開始します。

### <span id="page-43-0"></span>**⾔語について**

### **⾔語について**

本製品には複数の⾔語をインストールできます。 オンラインヘルプを含むすべてのWebページが選択した⾔語で 表示されます。 言語を切り替えるには、[**Setup (設定)**] > [**Languages (言語)**] に移動して、新しい言語ファイルを アップロードします。 ファイルの場所を指定し、[**Upload Language (言語のアップロード)**] ボタンをクリックし ます。 リストから新しい言語を選択して、[Save (保存)] をクリックします。

注意

- 本製品を工場出荷時の設定にリセットすると、アップロードした言語ファイルは消去され製品の言 語が英語に戻ります。
- ・ [Maintenance (メンテナンス)] ページの [**Restore (復元)**] ボタンをクリックした場合は、言語への影響 はありません。
- ファームウェアのアップグレードを行っても、使用中の言語は変更されません ただし、新しい言語がアッ プロードされている状態でファームウェアのアップグレードを⾏うと、翻訳⽂が製品のWebページに適合 しなくなる可能性があります。 その場合は、更新された⾔語ファイルをアップロードしてください。
- 現在またはそれ以降のバージョンの⾔語をアップロードすると、製品に先にインストールされていた当該 ⾔語が置き換えられます。

### <span id="page-44-0"></span>**システムオプションについて**

### **システムオプションについて**

### **セキュリティ**

#### **ユーザー**

ユーザーアクセスコントロールは、デフォルトで有効になっていて、[System Options > Security > Users (システ ムオプション <sup>&</sup>gt; セキュリティ <sup>&</sup>gt; ユーザー)] で設定できます。 管理者は、ユーザー名とパスワードを付与して、 ユーザーを設定できます。 匿名の閲覧者によるログインを許可することもできます。その場合、誰でもライブ ビューページにアクセスできるようになります。

ユーザーリストには、権限のあるユーザーとユーザーグループ (アクセスレベル) が表示されます。

- 閲覧者には、ライブビューページへのアクセス権があります。
- オペレーターには、次の操作を除く、すべての設定に対するアクセス権があります。
	- PTZプリセットの作成と変更
	- PTZコントロール設定の作成と変更
	- プライバシーマスク設定の作成と変更
	- アプリケーションと⾔語ファイルのアップロード
	- [System Options (システムオプション)] に含まれるすべての設定
- 管理者には、すべての設定に対する無制限のアクセス権があります。 管理者は他のユーザーを追 加、変更、削除できます。

#### 注意

[**暗号化および非暗号化**] オプションを選択すると、Webサーバーがパスワードを暗号化します。 暗号化お よび非暗号化は、新しい製品または工場出荷時の設定にリセットされた製品のデフォルトオプションです。

[**HTTP/RTSP パスワードの設定**] で、許可するパスワードのタイプを選択します。 暗号化に対応していないクライ アントが閲覧する場合や、最近ファームウェアをアップグレードしたばかりで、既存のクライアントは暗号化 に対応しているが、再ログインして設定を行わないと暗号化機能を使用できない場合は、非暗号化パスワー ドの使⽤を許可する必要があります。

匿名のユーザーがライブビューページにアクセスできるようにするには、[ユーザー設定] で [匿名の閲覧者による ログインを有効にする] オプションを選択します。

[PTZコントロールの匿名ログインを有効にする] を選択すると、匿名ユーザーがPTZコントロールにアク セスできるようになります。

[基本設定] メニューを非表示にするには、[基本設定メニューを有効する] の選択を解除します。[基本設定] メ \_ \_ \_ \_ を使用すれば、本製品を使用する前に行う必要がある設定にすばやくアクセスできます。

### **ONVIF**

ONVIF (Open Network Video Interface Forum) は、グローバルなインターフェース標準として、エンドユー ザー、インテグレーター、コンサルタント、メーカーによるネットワークビデオ技術の可能性の利⽤を容易に します。ONVIFは、さまざまなベンダー製品間の相互運⽤性、柔軟性の向上、コストの低減、陳腐化しな いシステムを可能にします。

ユーザーを作成すると、ONVIF通信が⾃動的に有効となります。製品とのすべてのONVIF通信には、ユーザー名と パスワードを使用します。詳細については、www.onvif.orgを参照してください。

## <span id="page-45-0"></span>**システムオプションについて**

### **IPアドレスフィルター**

IPアドレスフィルタリングは、[System Options > Security > IP Address Filter (システムオプション > セキュリ ティ <sup>&</sup>gt; IPアドレスフィルター)]で有効にします。 IPアドレスフィルタリングが有効になると、リスト内のIPアドレ スからの本製品へのアクセスは許可または拒否されます。 リストから [**許可**] または [**拒否**] を選択し、**[適用]**をク リックして、IPアドレスフィルタリングを有効にします。

管理者は、最⼤256のIPアドレスをリストに追加できます (1つのエントリーに複数のIPアドレスを含めるこ とができます)。

### **HTTPS**

HTTPS (HyperText Transfer Protocol over Secure Socket Layer、またはHTTP over SSL) は暗号化されたブラウジン グを可能にするWebプロトコルです。 ユーザーやクライアントがHTTPSを使⽤して、適切なデバイスがアク セスしているかを検証することもできます。 HTTPSが提供するセキュリティレベルは、ほとんどの商用情報 の交換に十分適合していると考えられています。

本製品は、別のユーザーグループ (管理者、オペレーター、閲覧者) のユーザーがログインしたときに、HTTPSが必 要かどうかを設定できます。

HTTPSを使⽤するには、まずHTTPS証明書をインストールする必要があります。 証明書をインストールして管理す るには、[System Options > Security > Certificates (システムオプション > セキュリティ > 証明書)][][ に移動しま す。 [47ページの証明書について](#page-46-0)を参照してください。

本製品でHTTPSを有効にするには、以下の操作を⾏います。

- 1. [System Options > Security > HTTPS (システムオプション > セキュリティ > HTTPS)] に移動します。
- 2. インストール済み証明書のリストからHTTPS証明書を選択します。
- 3. 必要に応じて、[暗号] をクリックして、SSLで使用する暗号化アルゴリズムを選択します。
- 4. [HTTPS接続ポリシー] をユーザーグループごとに設定します。
- 5. [保存] をクリックすると、設定が有効になります。

希望するプロトコルを使⽤して本製品にアクセスするには、ブラウザーのアドレスフィールドに、HTTPSプロトコ ルの場合は「https://」、HTTPプロトコルの場合は「http://」を入力します。

HTTPSポートは [System Options > Network > TCP/IP > Advanced (システムオプション > ネットワーク > TCP/IP <sup>&</sup>gt; 詳細設定)] ページで変更できます。

### **IEEE 802.1X**

IEEE 802.1X はポートベースのNetwork Admission Control⽤の標準規格であり、有線およびワイヤレスのネット ワークデバイスを安全に認証します。 IEEE 802.1Xは、EAP (Extensible Authentication Protocol) に基づいています。

IEEE 802.1Xで保護されているネットワークにアクセスするには、デバイスは認証される必要があります。 認 証を実⾏するのは認証サーバーで、⼀般的には、FreeRADIUS、Microsoft Internet Authentication Serverなどの RADIUS サーバーです。

Axisの実装においては、本製品と認証サーバーは、EAP-TLS (Extensible Authentication Protocol - Transport Layer Security) を使用するデジタル証明書で自己証明を行います。 証明書は、**認証局 (CA)** が発行します。 以下 の証明書が必要です。

- 認証サーバーを認証するCA証明書。
- CAが署名した、本製品を認証するクライアント証明書

証明書を作成し、インストールするには、[System Options > Security > Certificates (システムオプション > セ キュリティ > 証明書)]に移動します。 [47ページの証明書について](#page-46-0)を参照してください。

本製品がIEEE 802.1Xで保護されているネットワークにアクセスするのを許可するには、以下の手順を実行します。

### <span id="page-46-0"></span>**システムオプションについて**

- 1. [System Options > Security > IEEE 802.1X (システムオプション > セキュリティ > IEEE 802.1X)] に移 動します。
- 2. インストールされている証明リストから [CA証明書] と [クライアント証明書] を選択します。
- 3. [**設定**] からEAPOLバージョンを選択して、クライアント証明書に関連付けられているEAPのIDを入 力します。
- 4. チェックボックスにチェックを入れて、IEEE 802.1Xを有効にし、[保存] をクリックします。

#### 注意

認証を正しく行うには、本製品の日付と時刻をNTPサーバーと同期させる必要があります。 [48ページ](#page-47-0) の日付と時刻を参照してください。

### **証明書について**

証明書は、ネットワーク上のデバイスの認証に使用されます。 一般的なアプリケーションには、暗号化された Webブラウジング (HTTPS)、IEEE 802.1Xによるネットワーク保護、電⼦メールなどによる画像や通知メッセージの 安全なアップロードなどがあります。本製品では、以下の2種類の証明書を使用できます。

サーバー/クライアント証明書 - 本製品を認証します。 サーバー/クライアント証明書は、自己署名証明書と 認証局 (CA) 発行の証明書のどちらでも使用できます。 自己署名証明書による保護には制限がありますが、認 証局発行の証明書を取得するまで利用できます。

CA証明書 - ピア証明書 (たとえば、本製品がIEEE 802.1Xで保護されたネットワークに接続している場合の認証サー バーの証明書など) を認証します。 本製品には、CA証明書が何種類かプリインストールされています。

注意

- 製品が⼯場出荷時の値にリセットされると、プリインストールされたCA証明書以外のすべての証明書が 削除されます。
- 製品が⼯場出荷時の値にリセットされると、プリインストールされたCA証明書以外のすべての証明書が 削除されます。

### **⾃⼰署名証明書の作成⽅法**

- 1. [Setup <sup>&</sup>gt; System Options <sup>&</sup>gt; Security <sup>&</sup>gt; Certificates CertificatesCertificates(設定 <sup>&</sup>gt; システムオプション <sup>&</sup>gt; セキュリティ <sup>&</sup>gt; 証 明書)]に移動します。
- 2. [自己署名証明書の作成]をクリックして、必要な情報を入力します。

#### **CA署名済み証明書を作成し、インストールする⽅法**

- 1. 自己署名証明書を作成するには、47ページの自己署名証明書の作成方法を参照してください。
- 2. [Setup > System Options > Security > Certificates (設定 > システムオプション > セキュリティ > 証 明書)]に移動します。
- 3. [証明書の署名要求の作成]をクリックして、必要な情報を入力します。
- 4. PEM形式の証明書請求をコピーして、希望するCAに送信します。
- 5. 署名付き証明書を受け取ったら、[証明書のインストール]をクリックして、証明書をアップロー ドします。

#### **追加のCA証明書をインストールする方法**

- 1. [Setup > System Options > Security > Certificates (設定 > システムオプション > セキュリティ > 証 明書)]に移動します。
- 2. 証明書をアップロードするには、[証明書のインストール]をクリックして、証明書をアップロー ドします。

## <span id="page-47-0"></span>**システムオプションについて**

### **⾳声機能**

[Enable audio support] (音声機能を有効にする) を選択すると、クライアントが本製品から音声ストリームを取得 。<br>できるようになります。音声の設定方法については、*26ページの音声設定の変更方法* を参照してください。

注意

このオプションの選択を解除すると、本製品全体で音声が無効になるため、音声が設定済みのイベントや プロファイルでも、⾳声機能が無効になります。

### **日付と時刻**

本製品の日付と時刻の設定は、[System Options > Date & Time (システムオプション > 日付と時刻)|| で行います。

[Current Server Time (現在のサーバー時刻)] には、現在の日付と時刻 (24時間形式) が表示されます。 オーバーレ イテキストでは、時刻を12時間形式で表⽰することができます (下記参照)。

日付と時刻の設定を変更するには、[New Server Time (新しいサーバー時刻)] から希望の [Time mode (時刻 モード)] を選択します。

- •• [Synchronize with computer time (コンピューターの時刻に合わせる)] は、コンピューターの時計に合 わせて日付と時刻を設定します。 このオプションでは、日付と時刻は一度だけ設定され、その後自 動的には同期されません。
- [Synchronize with NTP Server (NTPサーバーと同期する)] NTPサーバーから日付と時刻を取得しま す。 このオプションでは、⽇付と時刻の設定が継続的に更新されます。 NTPの設定の詳細について は、*[51ページのNTP設定](#page-50-0)* を参照してください。

NTPサーバーとしてホスト名を使用している場合は、DNSサーバーの設定を行う必要があります。 [50ペー](#page-49-0) [ジのDNS設定](#page-49-0) を参照してください。

• [Set manually (手動で合わせる)] - 日付と時刻を手動で設定できます。

NTPサーバーを使用している場合は、ドロップダウンリストから [Time zone (タイムゾーン)] を選択します。 必要に ……<br>応じて、[Automatically adjust for daylight saving time changes (夏時間の調整を自動的に行う)] を選択します。

[Date & Time Format Used in Images (映像で使用する日付と時刻の形式)] は、ビデオストリーム上のテキスト オーバーレイとして表示される日付と時刻の形式です。 既定の形式以外に独自の日付/時刻の形式を作成でき ます。詳細についてはオンラインヘルプ ? の「ファイル名と日付/時刻の書式指定」を参照してください。 オーバーレイテキストに日付と時刻を含めるには、**[Video & Audio (ビデオと音声)]** に移動し、[**Include date** (⽇付を表⽰する)] と [Include Include Include time (時刻を表⽰する)] を選択します。

## **ネットワーク**

### **TCP/IPの基本設定**

本製品は、IPバージョン4 (IPv4)、IPバージョン6 (IPv6) をサポートします。両方のバージョンを同時に有効にする ことができますが、少なくとも一方のバージョンが常に有効である必要があります。

#### **IPv4アドレスの設定**

本製品は、デフォルトで、IPv4 (IPバージョン4) を使用し、DHCPでIPアドレスを自動的に取得するように設定さ れています。IPv4の設定は、System Options Options <sup>&</sup>gt; Network Network <sup>&</sup>gt; TCP/IP <sup>&</sup>gt; Basic (システムオプション <sup>&</sup>gt; ネットワー ク > TCP/IP > 基本設定) で行います。

DHCP (Dynamic Host Configuration Protocol) を使用すると、IPアドレスの割り当てをネットワーク管理者が一 括管理し、⾃動化することができます。DHCPを有効にするのは、動的IPアドレス通知を使⽤する場合か、 DHCPでDHCPサーバーを更新できる場合だけにしてください。DHCPを有効にすると、名前 (ホスト名) で本製 品にアクセスできるようになります。

### <span id="page-48-0"></span>**システムオプションについて**

DHCPを有効にして本製品にアクセスできなくなった場合は、AXIS IP Utilityを実行し、ネットワークに接続されて いるAxis製品を検索するか、本製品を工場出荷時の設定にリセット (*[59ページ](#page-58-0)*を参照) してからインストール をやり直す必要があります。

静的IPアドレスを使用するには、Use the following IP address (次のIPアドレスを使用する) を選択し、IPアドレ ス、サブネットマスク、デフォルトのルーターを指定します。

#### **IPv6アドレスの設定**

IPv6 (IPバージョン6) を有効にすると、ネットワークルーターの設定にしたがってIPアドレスが本製品に付与 されます。

IPv6を有効にするには、System Options > Network > TCP/IP > Basic (システムオプション > ネットワーク > TCP/IP <sup>&</sup>gt; 基本設定) に移動します。IPv6のそれ以外の設定はネットワークルーターで⾏われます。

#### **ARP/Ping**

製品のIPアドレスはARPおよびPingを使用して割り当てることができます。手順については、49ページのARP/Ping を使用したIPアドレスの割り当でを参照してください。

ARP/Pingサービスはデフォルトで有効になっていますが、製品の起動後2分、または、IPアドレスが割り当てられ た直後に自動的に無効になります。 ARP/Pingを使用してIPアドレスの再割り当てを行うには、製品を再起動し て、ARP/Pingを再び2分間有効にする必要があります。

サービスを無効にするには、[System Options <sup>&</sup>gt; Network <sup>&</sup>gt; TCP/IP <sup>&</sup>gt; Basic (システムオプション <sup>&</sup>gt; ネットワーク > TCP/IP > 基本設定)][][ に移動し、オプション [Enable ARP/Ping setting of IP address (IPアドレスのARP/Ping 設定を有効にする)] をクリアします。

このサービスが無効になっていても、本製品にPingを送信することは可能です。

#### **ARP/Pingを使⽤したIPアドレスの割り当て**

製品のIPアドレスはARP/Pingを使用して割り当てることができます。 このコマンドは電源を投入してから2分以内 に発⾏する必要があります。

- 1. お使いのコンピューターと同じネットワークセグメントで使用されていない静的IPアドレスを取得します。
- 2. 製品のラベルに記載されているシリアル番号 (S/N) を確認します。
- 3. コマンドプロンプトを開き、以下のコマンドを入力します。

#### Linux/Unix 構文

arp -s <IPアドレス> <シリアル番号> temp ping -s 408 <IPアドレス>

#### Linux/Unix の例

arp -s 192.168.0.125 00:40:8c:18:10:00 temp ping -s 408 192.168.0.125

Windows 構文 (コマンドプロンプトは、管理者として実行する必要があります)

arp -s <IPアドレス> <シリアル番号> ping -1 408 -t <IPアドレス>

Windows の例 (コマンドプロンプトは、管理者として実行する必要があります)

arp -s 192.168.0.125 00-40-8c-18-10-00 ping -l 408 -t 192.168.0.125

4. ネットワークコネクター (PoE) を接続し直して、製品を再起動します。

## <span id="page-49-0"></span>**システムオプションについて**

- 5. 「Reply from 192.168.0.125: ...」のようなメッセージが表⽰されるのを確認し、コマンド プロンプトを終了します。
- 6. ブラウザーを開き、[アドレス] フィールドに、http://<IPアドレス>と入力します。

IPアドレスを割り当てる他の方法については、Axisのサポートホームページ (*www.axis.com/support*) にあるドキュ メント『IPアドレスの割り当てとビデオストリームへのアクセス』を参照してください。

#### 注意

- Windowsでコマンドプロンプトを開くには、[スタート] メニュー を開き、[ファイル名を指定して実⾏] フィールドに「cmd」と⼊⼒します。
- Windows 8/Windows 7/Windows VistaでARPコマンドを使⽤するには、コマンドプロンプトアイコンを右 クリックして、「管理者として実行」を選択します。
- ・ Mac OS Xでコマンドプロンプトを開くには、[**Application > Utilities (アプリケーション > ユーティ**リ ティ)] から [Terminal utility (ターミナルユーティリティ)] を開きます。

#### **AXIS Video Hosting System (AVHS)**

AVHSをAVHSサービスと共に使⽤すると、インターネットを介して、ライブビデオや録画ビデオにどこからでも 簡単、安全にアクセスできます。 近くのAVHSサービスプロバイダーを⾒つけるには、www.axis.com/hosting を参照してください。

AVHSの設定は、「System Options > Network > TCP/IP > Basic (システムオプション > ネットワーク > TCP/IP > **基本設定)**][][] で行います。 AVHSサービスへの接続はデフォルトで有効になっています。 無効にするには、 [Enable AVHS (AVHSを有効にする)] ボックスをオフにします。

**[One-click enabled (ワンクリックを有効にする)] -** 製品のコントロールボタン ( *[9](#page-8-0) [ページの、製品の概要](#page-8-0)を*参照) を約3秒間押し続けて、インターネットを介してAVHSサービスに接続します。 登録後は、[**Always (常時)**] が有効 になり、本製品はAVHSサービスに接続し続けます。 ボタンを押してから24時間以内に本製品を登録しなかった場 合、本製品とAVHSサービスの接続が切断されます。

[Always (常時)] - 本製品は、インターネットを介したAVHSサービスへの接続を継続的に試行します。 本製品は、 いったん登録されると、AVHSサービスに接続し続けます。 本製品がすでにインストール済みで、ワンクリックイ ンストールを使⽤する必要がない場合、このオプションを使⽤することができます。

#### **AXIS Internet Dynamic DNSサービス**

AXIS Internet Dynamic DNSサービスは、ホスト名を割り当てて、本製品へのアクセスを容易にします。 詳細に ついては、www.axiscam.netを参照してください。

本製品をAXIS Internet Dynamic DNSサービスに登録するには、[System Options > Network > TCP/IP > Basic (シス テムオプション > ネットワーク > TCP/IP > 基本設定)][][] に移動します。 [S**ervices (サービス)**] でAXIS Internet Dynamic DNSサービスの [**Settings(設定)**] ボタンをクリックします (インターネットへのアクセスが必要)。 製品に関 してAXIS Internet Dynamic DNSサービスに現在登録されているドメイン名は、いつでも削除することができます。

#### 注意

AXIS Internet Dynamic DNSサービスにはIPv4が必要です。

#### **TCP/IPの⾼度な設定**

### **DNS設定**

DNS (Domain Name Service) は、ホスト名からIPアドレスへの変換を行います。 DNS設定は、[**System Options >** Network > TCP/IP > Advanced (システムオプション > ネットワーク > TCP/IP > 詳細設定)][][] で行います。

DHCPサーバーから提供されるDNS設定を使用するには、[Obtain DNS server address via DHCP (DHCPを使用して DNSサーバーアドレスを取得する)] を選択します。

手動設定を行うには、[Use the following DNS server address (次のDNSサーバーアドレスを使用する)] を選択し て、次のように指定します。

## <span id="page-50-0"></span>**システムオプションについて**

ドメイン名 - 本製品が使用するホスト名を検索するドメインを入力します。 セミコロンで区切って、複数のドメ イン名を指定することができます。 ホスト名には、完全修飾ドメイン名の最初の部分を使⽤します。たとえ ば、完全修飾ドメイン名がmyserver.mycompany.comの場合、myserverがホスト名です (mycompany.com はドメイン名)。

Primary/Secondary DNS server(プライマリ/セカンダリDNSサーバー) - プライマリDNSサーバーとセカンダリ DNSサーバーのIPアドレスを入力します。 セカンダリDNSサーバーは、プライマリDNSサーバーが使用できない場 合に使⽤されます。セカンダリDNSサーバーの指定は省略可能です。

#### **NTP設定**

NTP (Network Time Protocol) は、ネットワーク上の機器の時刻を同期するために使用します。 NTP設定は、 [System Options > Network > TCP/IP > Advanced (システムオプション > ネットワーク > TCP/IP > 詳細 |設定)||||| で行います。

DHCPサーバーから提供されるNTP設定を使用するには、[Obtain NTP server address via DHCP (DHCPを使用して NTPサーバーアドレスを取得する)] を選択します。

手動で設定を行うには、[Use the following NTP server address (次のNTPサーバーアドレスを使用する)] を選択し て、NTPサーバーのホスト名またはIPアドレスを⼊⼒します。

#### **ホスト名の設定**

IPアドレスの代わりにホスト名を使用して本製品にアクセスすることができます。 通常、ホスト名は割り当てられ たDNS名と同じです。 ホスト名は、[System Options > Network > TCP/IP > Advanced (システムオプション > ~<br>**ネットワーク > TCP/IP > 詳細設定)**][[] で設定します。

IPv4で実行されているDHCPサーバーによって提供されるホスト名を使用するには、「Obtain host name via IPv4 DHCP (IPv4のDHCPを使用してホスト名を取得)」を選択します。

ホスト名を手動で設定するには、[Use the host name (ホスト名を使用する)] を選択します。

[Enable dynamic DNS updates (DNSの動的更新を有効にする)] を選択すると、本製品のIPアドレスが変わるた びに、ローカルのDNSサーバーが動的に更新されます。 詳細については、オンラインヘルプ ( 2) を参照して ください。

#### **リンクローカルIPv4アドレス**

[**Link-Local IPv4 Address (リンクローカルIPv4アドレス)**] は、デフォルトで有効であり、本製品に追加のIPアドレ スを割り当てます。この追加のIPアドレスは、ローカルネットワーク上の同じセグメントにある他のホストから本 製品にアクセスするために使⽤されます。 本製品は、リンクローカルIPアドレスと、静的IPアドレスまたはDHCP によって提供されるIPアドレスの両⽅を同時に持つことができます。

この機能は、[System Options > Network > TCP/IP > Advanced (システムオプション > ネットワーク > TCP/IP > 詳細設定)][][] で無効にできます。

#### **HTTP**

本製品で使用するHTTPポートは、「System Options > Network > TCP/IP > Advanced (システムオプション > ネットワーク <sup>&</sup>gt; TCP/IP <sup>&</sup>gt; 詳細設定)]で変更できます。 デフォルト設定の80に加えて、1024〜65535の範囲の ポートを使⽤できます。

#### **HTTPS**

本製品で使用するHTTPSポートは、[System Options > Network > TCP/IP > Advanced (システムオプション >ネットワーク > TCP/IP > 詳細設定)] で変更できます。 デフォルト設定の443に加えて、1024〜65535の範 囲のポートを使用できます。

HTTPSを有効にするには、[System Options > Security > HTTPS (システムオプション > セキュリティ > HTTPS)] に移動します。詳細については、[46ページのHTTPS](#page-45-0)を参照してください。

### <span id="page-51-0"></span>**システムオプションについて**

#### **IPv4⽤NATトラバーサル (ポートマッピング)**

プライベートネットワーク (LAN) 上のデバイスは、ネットワークルーターを使⽤することにより、インターネット への接続を共有できます。 これは、プライベートネットワークから「外部」(つまり、インターネット) へネット ワークトラフィックを転送することによって⾏われます。 ほとんどのネットワークルーターが、パブリックネッ トワーク (インターネット) からプライベートネットワーク (LAN) へのアクセスを阻⽌するようあらかじめ設定され ており、プライベートネットワーク (LAN) のセキュリティは⾼いものになっています。

NATトラバーサルは、イントラネット (LAN) 上にある本製品を、NATルーターの外側 (WAN) から利用できるように したい場合に使⽤します。 NATトラバーサルを正しく設定すると、NATルーターの外部HTTPポートに着信するす べてのHTTPトラフィックが本製品に転送されます。

NATトラバーサルは、[System Options > Network > TCP/IP > Advanced (システムオプション > ネットワーク > TCP/IP <sup>&</sup>gt; 詳細設定)][][] で設定します。

#### 注意

- NATトラバーサルを機能させるには、ルーターがNATトラバーサルに対応している必要があります。 ま た、UPnP®にも対応している必要があります。
- この場合、ルーターとは、NATルーター、ネットワークルーター、インターネットゲートウェイ、ブロー ドバンドルーター、ブロードバンド共有デバイスなどのネットワークルーティングデバイス、またはファ イアウォールなどのソフトウェアを指します。

有効化/無効化 - 有効にすると、本製品はUPnPを使用してネットワーク上のNATルーターにポートマッピングを設 定します。 本製品でUPnPを有効にする必要があります ([**System Options > Network > UPnP (システムオプシ**ョ **\_\_ン > ネットワーク > UPnP)**][][] を参照してください)。

Use manually selected NAT router (手動で選択したNATルーターを使用する) - このオプションを選択すると、手 動でNATルーターを選択して、フィールドにルーターのIPアドレスを入力できます。 ルーターを指定しな かった場合、本製品がネットワーク上でNATルーターを⾃動的に検索します。 複数のルーターが検出された 場合は、デフォルトのルーターが選択されます。

**Alternative HTTP port (代替HTTPポート) -** このオプションを選択すると、外部HTTPポートを手動で定義できま す。 1024〜65535の範囲でポートを入力してください。 ポートフィールが空白の場合や、デフォルトの設定 (0) が 表⽰されている場合、NATトラバーサルを有効にしたときにポート番号が⾃動的に選択されます。

#### 注意

- NATトラバーサルが無効になっている場合でも、代替のHTTPポートを使用したり、アクティブにすること ができます。 これは、NATルーターがUPnPをサポートしておらず、NATルーターでポート転送を⼿動設 定する必要がある場合に便利です。
- すでに使用されているポートを手動で入力しようとすると、別の使用可能なポートが自動的に選択 されます。
- ポートが自動的に選択されると、このフィールドに表示されます。 この選択を変更するには、新しいポー ト番号を入力して、[Save (保存)] をクリックします。

#### **FTP**

本製品でFTPサーバーを実⾏することにより、新しいファームウェア、ユーザーアプリケーションなどのアップ ロードができるようになります。FTPサーバーは、[System Options > Network > TCP/IP > Advanced (システムオ プション <sup>&</sup>gt; ネットワーク <sup>&</sup>gt; TCP/IP <sup>&</sup>gt; 詳細設定)][][] で無効にできます。

#### 注意

FTPサーバーを無効にしても、本製品からFTPを使⽤して他の場所やサーバーに画像を送信することが できます。

#### **RTSP**

本製品でRTSPサーバーが動作している場合は、接続したクライアントからH.264ストリームを開始できます。RTSP ポート番号は System Options > Network > TCP/IP > Advanced (システムオプション > ネットワーク > TCP/IP > ⾼度な設定) で変更できます。デフォルトでは、ポートは554に設定されています。

## **システムオプションについて**

### 注意

RTSPサーバーが無効になっている場合、H.264ビデオストリームは使用できません。

#### **SOCKS**

SOCKSは、ネットワークプロキシプロトコルです。 SOCKSサーバーを使⽤してファイアウォールやプロキシー サーバーの外側のネットワークにアクセスするように本製品を設定できます。 この機能は、ファイアウォールの 内側のローカルネットワーク上の本製品からローカルネットワークの外側 (インターネットなど) に通知やアラー ムを送信したり、アップロードなどを⾏う必要がある場合に役⽴ちます。

SOCKSは、[System Options > Network > SOCKS (システムオプション > ネットワーク > SOCKS) ][][] で設定しま

す。詳細については、オンラインヘルプ ( ) を参照してください。

### **QoS (Quality of Service)**

QoS (Quality of Service) は、ネットワーク上の特定のトラフィックに対して指定されたリソースの一定のレベル を保証します。QoSに対応したネットワークでは、トラフィックに優先順位を付け、アプリケーションで使用 できる帯域幅を制御することでネットワークの信頼性が向上します。

QoSの設定は、System Options > Network > QoS (システムオプション > ネットワーク > QoS) で行います。 本製品では、DSCP (Differentiated Services Codepoint) 値を使⽤して、さまざまなタイプのトラフィックにマー クを付けることができます。

#### 注意

RTSPによるH.264の送信では、ライブ⾳声のDSCPはライブビデオのDSCPと同じになります。

#### **SNMP**

SNMP (Simple Network Management Protocol) を使⽤すると、離れた場所からネットワーク装置を管理できま す。 SNMPコミュニティは、SNMPを実⾏しているネットワーク装置と管理ステーションのグループです。 各グループは、コミュニティ名で識別されます。

ビデオハードウェア⽤のAXIS Video MIB (Management Information Base) を使⽤して、管理者の注意を必要とす るAxis固有のハードウェア関連問題を監視できます。 AXIS Video MIBとMIBファイルのダウンロードについ ては、www.axis.com/supportを参照してください。

本製品でSNMPを有効にするには、[System Options > Network > SNMP (システムオプション > ネットワーク > SNMP)IIII ページに移動します。

必要なセキュリティのレベルに応じて、使⽤するSNMPのバージョンを選択してください。

トラップは、本製品によって重要なイベントやステータスの変化に関して管理システムにメッセージを送るため に使用されます。 [**Enable traps (トラップを有効にする)**] をチェックして、トラップメッセージの送信先IPアドレ スとメッセージを受け取る [Trap community(トラップコミュニティ)] を入力します。

#### 注意

HTTPSを有効にした場合は、SNMP v1とSNMP v2cは無効にしてください。

[Traps for SNMP v1/v2 (SNMP v1/v2 トラップ)] は、重要なイベントやステータスの変化に関して管理システム にメッセージを送るために本製品によって使用されます。 [**Enable traps (トラップを有効にする)**] をチェック して、トラップメッセージの送信先IPアドレスとメッセージを受け取る [**Trap community (トラップコミュニ** ティ)] を入力します。

本製品では、以下のトラップを使⽤することができます。

- コールドスタート
- ウォームスタート
- リンクアップ

### <span id="page-53-0"></span>**システムオプションについて**

• 認証失敗

#### 注意

SNMP v1/v2cトラップを有効にすると、すべてのAXIS Video MIBトラップが有効になります。 特定のトラッ プをオンまたはオフにすることはできません。

SNMP v3は、暗号化と安全なパスワードを提供します。 SNMP v3でトラップを使用するには、SNMP v3管理ア プリケーションが必要です。

SNMP v3を使用するには、HTTPSを有効にする必要があります ([46ページのHTTPS](#page-45-0)を参照してください)。 SNMP v3 を有効にするには、ボックスにチェックマークを⼊れ、初期ユーザーパスワードを指定してください。

#### 注意

初期パスワードは1回しか設定できません。パスワードを忘れた場合は、本製品を工場出荷時の設定にリ セットする必要があります。59ページの工場出荷時の設定にリセットする方法を参照してください。

#### **UPnP**

本製品は、UPnP®に対応しています。 UPnPはデフォルトで有効になっているため、本製品は、このプロトコルを サポートしているオペレーティングシステムとクライアントによって⾃動的に検出されます。

UPnPは、[System Options > Network > UPnP (システムオプション > ネットワーク > UPnP)][][] で無効に できます。

### **RTP/H.264**

RTPのポート範囲とマルチキャストの設定は、System Options > Network > RTP (システムオプション > ネッ トワーク > RTP) で行います。

RTPのポート範囲とはポートの範囲を定めたもので、この範囲の中からビデオポート/音声ポートが自動的に選択 されます。 マルチキャストストリームには、一定のIPアドレスとポート番号のみを使用してください。

RTSPセッションを開始せずにマルチキャストストリーミングを開始するには、Always Multicast Video (常にビデ オをマルチキャスト)、Always Multicast Multicast Multicast Audio (常に⾳声をマルチキャスト) を選択します。

### **Bonjour**

本製品は、Bonjourに対応しています。 Bonjourはデフォルトで有効になっているため、本製品は、このプロトコ ルをサポートしているオペレーティングシステムとクライアントによって⾃動的に検出されます。

Bonjourは、[System Options <sup>&</sup>gt; Network Network> Bonjour Bonjour(システムオプション <sup>&</sup>gt; ネットワーク <sup>&</sup>gt; Bonjour) ][][] で 無効にできます。

### **ストレージ**

### **SDカードについて**

注記

データが破損しないように、SDカードはアンマウントしてから取り外す必要があります。

#### 注意

推奨するSDカードについては、www.axis.comを参照してください

本製品は、microSD/microSDHC/microSDXCカードに対応しています。

以下のSDカードファイルシステムがサポートされています。

### **システムオプションについて**

- •• ext4 — カードの排出または突然の停電によるデータ損失に対する回復力があり、お勧めできるファイル システムです。 Windowsオペレーティングシステムからカードに保存されているデータにアクセスする には、サードパーティ製のext4ドライバーまたはアプリケーションが必要です。
- •vFAT ̶ パソコン⽤のほとんどのオペレーティングシステムでサポートされています。

SDカードの管理は、[**System Options > Storage (システムオプション > ストレージ)**] ページで行います。 [**SD Card (SDカード)**] をクリックして、[**Storage Management (ストレージ管理)**] を開きます。

カードの状態が「failed (失敗)」と表⽰されている場合は、問題を特定するために [Check disk (ディスクチェッ **ク)**] をクリックして、[**Repair (修復)**] を試みます。 このオプションは、ext4形式のSDカードでのみ使用できま す。 vFAT形式のSDカードの場合は、カードリーダーまたはコンピューターを使用してカードのトラブルシュー ティングを⾏ってください。

カードが満杯になるのを避けるため、録画は継続的に削除することをお勧めします。 [General Settings (一般 設定)]の [Remove recordings older than (次の時間が経過した録画を削除する)] を選択して、日数または週 数を選択します。

カードへの書き込みを停止して、削除されないように録画を保護するには、[General Settings (一般設定)] の [Lock (ロック)] を選択します。

### **SDカードのマウントとアンマウントの⽅法**

### 注記

録画データが破損しないように、SDカードは、取り外す前にアンマウントする必要があります。

SDカードを挿⼊するか、本製品を起動すると、⾃動的にSDカードのマウントが⾏われます。 SDカードがアンマウ ントされていて、SDカードの排出と再挿⼊が⾏われていない場合のみ、⼿動マウントが必要になります。

SDカードをアンマウントするには:

- 1. Axis製品のWebページを開き、[Setup > System Options > Storage (設定 > システムオプション > ス トレージ)] に移動します。
- 2. [SD Card (SDカード)] をクリックします。
- 3. [Unmount (アンマウント)] をクリックします。
- 4. これでSDカードを取り出せるようになります。

#### **SDカードをフォーマットする⽅法**

#### 注記

SDカードをフォーマットすると、カードに保存されている全てのデータと録画が削除されます。

本製品に挿入されたSDカードを自動的にフォーマットするように設定できます。 自動フォーマットが有効なとき にSDカードが挿⼊されると、本製品はSDカードがext4ファイルシステムであるかどうかをチェックします。 カー ドが別のファイルシステムである場合、カードは⾃動的にext4にフォーマットされます。

重要

自動フォーマットが有効な場合は、新しいSDカードまたは空のSDカードのみを使用してください。 カード が本製品に挿⼊されると、カードに保存されているデータは失われます。

自動フォーマットを有効にするには、以下の手順に従います。

- 1. Axis製品のWebページを開き、[Setup > System Options > Storage (設定 > システムオプション > ス トレージ)] に移動します。
- 2. [SD Card (SDカード)] をクリックします。
- 3. [General Settings (一般設定)] の [Autoformat to (オートフォーマット)] を選択します。

### <span id="page-55-0"></span>**システムオプションについて**

4. [OK] をクリックして設定を保存します。

本製品に挿入されたSDカードを、サポートされるファイルシステムの1つに手動でフォーマットできます。 SD カードを手動でフォーマットするには、以下の手順に従ってください。

- 1. SDカードをSDカードスロットに挿入します。
- 2. Axis製品のWebページを開き、[Setup > System Options > Storage (設定 > システムオプション > ス トレージ)] に移動します。
- 3. [SD Card (SDカード)] をクリックします。
- 4. [Format (フォーマット)] をクリックして、目的のファイルシステムを選択します。
- 5. [OK] をクリックすると、カードのフォーマットが開始されます。

#### SDカードデータを暗号化する方法

録画された映像に許可されていない個⼈またはシステムがアクセスするのを防ぐために、SDカードの内容を暗号 化できます。 暗号化は、アンマウントされたSDカードでのみ有効化できます。 暗号化を有効にした後、SDカード をフォーマットして、暗号化されていないデータがカードに残っていないようにします。 また、カードを使 ⽤するには、まずマウントする必要があります。

#### 注意

オートフォーマットが有効な場合、暗号化が有効にされると、カードは⾃動でフォーマットおよびマウン トされます。 その場合、下記のフォーマットおよびマウントの⼿順は⾶ばしてください。

SDカードのコンテンツを暗号化するには

- 1. Axis製品のWebページを開き、[S**etup > System Options > Storage (設定 > システムオプション > スト** レージ)] にアクセスします。
- 2. [SD Card (SDカード)] をクリックして、[Storage Management (ストレージ管理)] を開きます。
- 3. SDカードがマウントされている場合、[Unmount (アンマウント)] をクリックしてカードをアンマ ウントします。
- 4. [Encrypt (暗号化)] をクリックします。
- 5. [Enable SD card encryption (SDカードの暗号化を有効にする)] を選択して、パスワードを入力します。
- 6. ストレージ管理で、[Format (フォーマット)] をクリックして、SDカードをフォーマットします。
- 7. [Mount (マウント)] をクリックして、SDカードをマウントします。

カードを再フォーマットせずにパスワードを変更することができます。 [**Storage Management (ストレージ管 理)]** を開き、[**Encrypt (暗号化)]** をクリックして、古いパスワードと新しいパスワードを入力します。 パスフ レーズは、カードがマウントされている場合にのみ変更できます。 パスフレーズを変更しても、継続中の録 画には影響しません。

暗号化を無効にするには、SDカードをアンマウントして、上記の手順を実行します。ただし、[SDカードの暗 号化を有効にする] オプションを解除します。 暗号化が無効にされると、カードはフォーマットおよびマウ ントされる必要があります。

#### **ネットワーク共有**

ネットワーク共有により、ネットワーク接続ストレージ (NAS) などのネットワークストレージを追加することがで きます。 NASは、ネットワークに接続されている本製品からの録画とデータ専⽤にしてください。 推奨NASデバ イスについては、www.axis.com/products/axis-companion/support-and-documentationを参照してください。

#### 注意

推奨するNASについては、www.axis.comを参照してください

### <span id="page-56-0"></span>**システムオプションについて**

ネットワーク共有を追加するには:

- 1. [System Options <sup>&</sup>gt; Storage (システムオプション <sup>&</sup>gt; ストレージ)] に移動します。
- 2. [Network Share (ネットワーク共有)] をクリックします。
- 3. [Host (ホスト)] フィールドにホストサーバーのIPアドレス、DNS、またはBonjour名を入力します。
- 4. [Share (共有)] フィールドに共有名を入力します。 サブフォルダーは使用できません。
- 5. 必要に応じて、[The share requires login (共有にはログインが必要)] を選択し、ユーザー名とパス ワードを⼊⼒します。
- 6. [Connect (接続)] をクリックします。

共有ストレージの本製品のフォルダーからすべての録画とデータを消去するには、[Storage Tools (ストレージ ツール)] の [Clear (消去)] をクリックします。

共有ストレージが満杯になるのを避けるため、録画は継続的に削除することをお勧めします。 [**General Settings** (一般設定)] の [Remove recordings older than (次の時間が経過した録画を削除する)] を選択して、日数また 、「現在」。<br>は调数を選択します。

共有ストレージへの書き込みを停止して、削除されないように録画を保護するには、[General Settings (一般設 定)] の [Lock (ロック)] を選択します。

### **保守**

本製品は保守機能を備えています。 これらは、[System Options > Maintenance (設定 > システムオプション > メンテナンス)][][] で使用できます。

本製品が予想どおりに動作しない場合は、[**再起動**] をクリックして、本製品を正しく再起動します。 この場 合、現在の設定には影響がありません。

注意

再起動により、サーバーレポートのすべてのエントリーが消去されます。

[再起動] をクリックすると、設定の大半が工場出荷時の値にリセットされます。 以下の設定はリセットさ れません。

- ブートプロトコル (DHCPまたは静的)
- 静的IPアドレス
- デフォルトルーター
- サブネットマスク
- システム時刻
- IEEE 802.1X設定

#### 注意

本製品を工場出荷時の設定に復元すると、アップロードされたアプリケーションとその設定は削除 されます。

[デフォルト] をクリックすると、IPアドレスなど、すべての設定が⼯場出荷時の値にリセットされます。 このボタ ンは慎重に使⽤する必要があります。 本製品は、コントロールボタンを使⽤してリセットすることもできま す。*59ページの工場出荷時の設定にリセットする方法を*参照してください。

製品のパン/チルト/ズーム機構をテストするには、[PTZの状態] で [テスト] をクリックします。

## <span id="page-57-0"></span>**システムオプションについて**

本製品の確認またはステータスLEDのテストを行うには、[**確認**] の [**LEDの点滅**] をクリックし、点滅時間を時間、 分、秒で指定します。 この機能は、同じ場所に設置されている機器の中から本製品を識別するのに便利です。

ファームウェアのアップグレードについては、60ページのファーム*ウェアのアップグレード方法*を参照して ください。

**サポート**

### **サポートの概要**

[System Options <sup>&</sup>gt; Support Support <sup>&</sup>gt; Support Support Overview (システムオプション <sup>&</sup>gt; サポート <sup>&</sup>gt; サポートの概要)][][] ページ には、トラブルシューティングに関する情報や技術⽀援が必要な場合の連絡先情報があります。

[60ページの、トラブルシューティング](#page-59-0)も参照してください。

#### **システムの概要**

本製品の状態および設定の概要を確認するには、[S**ystem Options > Support > System Overview (システムオフ** ション <sup>&</sup>gt; サポート <sup>&</sup>gt; システムの概要)] に移動します。 ここでは、ファームウェアバージョン、IPアドレス、ネッ トワークとセキュリティの設定、イベントの設定、画像の設定、最近のログの内容などの情報が表⽰されます。

### **ログとレポート**

[System Options <sup>&</sup>gt; Support Support <sup>&</sup>gt; Logs & Reports (システムオプション <sup>&</sup>gt; サポート ≦ ログとレポート)][][] ページで は、システム分析やトラブルシューティングに役⽴つログとレポートが⽣成されます。 Axisの技術サポートに 連絡する場合は、質問と共にサーバーレポートを提供してください。

システムログ - システムイベントに関する情報を表示します。

アクセスログ - 失敗したカメラへのアクセスがすべて表示されます。本製品への接続をすべて表示するよう に設定することもできます (下記参照)。

View Server Report (サーバーレポートを表示) - 本製品のステータスに関する情報をポップアップ表示します。 ア クセスログは⾃動的にサーバーレポートに含まれます。

Download Server Report (サーバーレポートをダウンロード) - 完全なサーバーレポートのUTF-8形式のテキス トファイルを収めた.zipファイルが生成されます。 ライブビューのスナップショットを含めるには、[**Include** snapshot from Live View (ライブビューからスナップショットを撮影してレポートに含める)] を選択します。 Axisのサポートに連絡する際には、必ず、.zipファイルを添えて問い合わせを⾏ってください。

パラメーターリスト - 本製品のパラメーターと現在の設定を表示します。トラブルシューティングを行う場合や Axisのサポートに問い合わせを行う場合に役に立ちます。

接続リスト - メディアストリームに現在アクセスしているすべてのクライアントを表示します。

クラッシュレポート - デバッグ情報を含むアーカイブを生成します。 レポートの生成には数分かかります。

#### **詳細設定**

#### **スクリプト処理**

上級ユーザーは、スクリプト処理を使⽤して、スクリプトをカスタマイズし、使⽤することができます。

注記

使い⽅を誤ると、予期せぬ動作が発⽣したり、本製品にアクセスできなくなる場合があります。

Axisでは、どのような結果になるかを理解するまで、この機能を使⽤しないことを強くお勧めします。 Axisは、ス クリプトのカスタマイズによって発⽣した問題についてはサポートを⾏いませんのでご注意ください。

## <span id="page-58-0"></span>**システムオプションについて**

スクリプトエディターを開くには、[System Options > Advanced > Scripting (システムオプション > 詳細設定 | > スクリプト処理)][][] に移動します。 スクリプトが問題を引き起こす場合は、本製品を工場出荷時の設定に リセットしてください (*59ページ*参照)。

詳細については、www.axis.com/developerを参照してください。

### **ファイルのアップロード**

ファイル (Webページや画像) を本製品にアップロードし、カスタム設定として使用することができます。ファ イルをアップロードするには、[System Options >Advanced >File Upload (システムオプション > 詳細設 定 <sup>&</sup>gt; ファイルのアップロード)][][] に移動します。

アップロードしたファイルには、http://<IP**アドレス**>/local/<**ユーザー**>/<**ファイル名**> を介してアクセス します。<**ユーザー**>には、アップロードしたファイル用に選択したユーザーグループ (監視者、オペレータ、 管理者) を指定します。

### **プレイン設定**

[プレイン設定] は、本製品の設定の経験のある上級ユーザー向けのページです。 ほとんどのパラメーターは、 このページから設定、変更することができます。

[Plain Config (プレイン設定)] を開くには、[System Options > Advanced > Plain Config (システムオプション > 詳 細設定 <sup>&</sup>gt; プレイン設定)][] に移動します。 Axisサポートでは、この機能に関するサポートを提供していません。

### **⼯場出荷時の設定にリセットする⽅法**

#### 重要

工場出荷時の設定へのリセットは慎重に行ってください。 工場出荷時の設定へのリセットを行うと、IPア ドレスを含むすべての設定が⼯場出荷時の値にリセットされます。

本製品を工場出荷時の設定にリセットするには、以下の手順を実行します。

- 1. 本製品の電源を切ります。
- 2. コントロールボタンを押し続けながら電源を再投入します。
- 3. ステータスLEDインジケーターが黄色に点滅するまで、コントロールボタンを15〜30秒間押し続けます。
- 4. コントロールボタンを離します。プロセスが完了すると、ステータスLEDが緑色に変わります。これで 本製品は⼯場出荷時の設定にリセットされました。 ネットワーク上に利⽤可能なDHCPサーバーがな い場合、デフォルトのIPアドレスは192.168.0.90になります。
- 5. インストール・管理ソフトウェアツールを使用して、IPアドレスの割り当て、パスワードの設定、ビデオ ストリームへのアクセスを行います。

axis.com/supportのサポートページに、インストールおよび管理ソフトウェアツールが用意されています。

Webインターフェースを使用して、各種パラメーターを工場出荷時の設定に戻すこともできます。 [Setup > Web - シン<br>System Options > Maintenance](設定 > システムオプション > メンテナンス) を選択し、[Default] (デフォル ト) をクリックします。

<span id="page-59-0"></span>**トラブルシューティング**

**トラブルシューティング**

### **現在のファームウェアの確認⽅法**

ファームウェアは、ネットワークデバイスの機能を決定するソフトウェアです。 問題のトラブルシューティング を⾏う際には、まず、現在のファームウェアバージョンを確認してください。 最新バージョンには、特定の問題 の修正が含まれていることがあります。 本製品の現在のファームウェアのバージョンは、[**Setup > Basic Setup** (設定 <sup>&</sup>gt; 基本設定)][] および [Setup <sup>&</sup>gt; About (設定 <sup>&</sup>gt; バージョン情報)][] ページに表⽰されます。

### **ファームウェアのアップグレード方法**

重要

- • ユーザーが正しくアップグレードしなかったことに起因する修理については、販売店は費⽤を請求す る権利を保有します。
- あらかじめ設定済みの設定とカスタム設定は、(その機能が新しいファームウェアで利用できる場合)、 ファームウェアのアップグレード時に保存されます。ただし、この動作をAxisが保証しているわけで はありません。

注意

- アップグレードのプロセスが完了すると、本製品は⾃動的に再起動します。 本製品のアップグレード後に ⼿動で再起動する場合、アップグレードが失敗した疑いがある場合でも、10分間待ってください。
- 最新のファームウェアをダウンロードして製品をアップグレードすると、製品に最新機能が追加され ます。 ファームウェアを更新する前に、ファームウェアとともに提供されるアップグレード手順とリ リースノートを必ずお読みください。
- 1. 最新のファームウェアファイルをコンピューターにダウンロードします。ファームウェアファイルはAxis <del>・・・・・・・。</del><br>サポートページ (*www.axis.com/support*) から無料で入手できます。
- 2. 製品のWebページで、[Setup > System Options > Maintenance (設定 > システムオプション > メン テナンス)] に移動します。
- 3. [サーバーのアップグレード] で、[参照] をクリックして、コンピューター上のファイルを指定します。
- 4. [アップグレード] をクリックします。
- 5. 本製品がアップグレードされて再起動するまで、約10分間待ちます。 そのあと、製品にアクセスします。
- 6. [Setup <sup>&</sup>gt; Basic Setup (設定 <sup>&</sup>gt; 基本設定)] に移動し、ファームウェアのアップグレードを確認します。

アップグレードを行う対象が複数の場合は、AXIS Camera Managementを使用できます。詳細については、 AxisのWebサイト (www.axis.com) をご覧ください。

### **現象、考えられる原因、対策**

#### ファームウェアのアップグレードで問題が発⽣する

ファームウェアのアッ プグレード失敗 ファームウェアのアップグレードに失敗した場合、製品は以前のファームウェアを再 度読み込みます。 ファームウェアのファイルを確認して、もう⼀度試してください。

### IPアドレスの設定で問題が発⽣する

ARP/Pingを使⽤してい る 再インストールを⾏います。 本製品の電源投⼊後、2分以内にIPアドレスを設定する 必要があります。 Pingの長さは408に設定します。手順については、*[49ページの](#page-48-0) ARP/Pingを使用したIPアドレスの割り当てを*参照してください。

## **トラブルシューティング**

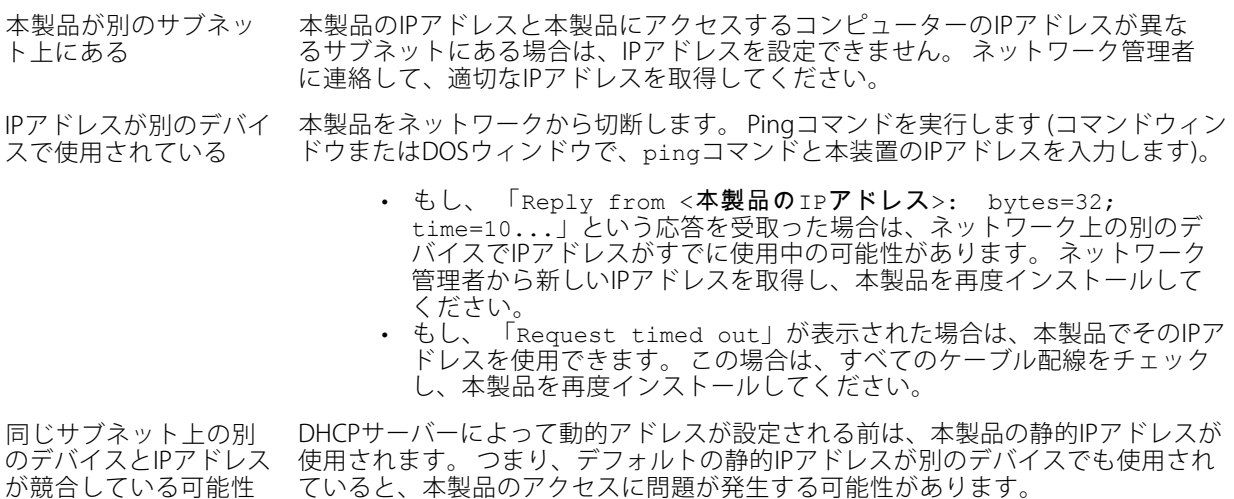

がある

### ブラウザから本製品にアクセスできない

![](_page_60_Picture_336.jpeg)

### 本製品にローカルにアクセスできるが、外部からアクセスできない

![](_page_60_Picture_337.jpeg)

必要 <sup>&</sup>gt; Basic (システムオプション <sup>&</sup>gt; ネットワーク <sup>&</sup>gt; TCP/IP <sup>&</sup>gt; 基本設定)] で確認し てください。

## **トラブルシューティング**

#### H.264 ストリームの問題

![](_page_61_Picture_382.jpeg)

画像に満足できない [] の [Setup > Video & Audio > Video Stream (設定 > ビデオと音声 > ビデオスト リーム)] および [] の [Setup > Video & Audio > Camera Settings (設定 > ビデオと音 - **声 > カメラの設定)**] でビデオストリームとカメラの設定を確認します。

### **トラブルシューティング**

#### 音声が出ない

セットアップが正しく ない コンピューターのサウンドカードをチェックします。 ミュートボタンが押されてい ないかを確認し、⾳量設定が正しいかどうかも確認してください。

> [Enable audio support (音声機能を有効にする)] が [Setup > System Options > Security >Audio Support (設定 > システムオプション > セキュリティ > 音声機能)] で選択されていることを確認します。

[Setup > Video & Audio > Audio Settings (設定 > ビデオと音声 > 音声の設定)] で、 正しい [Audio Input (音声入力)] ソースが選択されているかどうか確認します。

#### 音質が悪い

途切れる リスナーと閲覧者の数を減らします。 画像の解像度と圧縮率を下げます。

#### ストレージ、ディスクの管理の問題

![](_page_62_Picture_276.jpeg)

#### 製品が機能しない

製品が起動せず、カメ ラにアクセスできない。 本製品の電源を切ります。 10分待ってから、再び電源を⼊れます。

### <span id="page-63-0"></span>**仕様**

### **仕様**

最新バージョンの製品データシートについては、Axisのホームページaxis.com <sup>&</sup>gt; [製品] <sup>&</sup>gt; [サポートとドキュ メント] を参照してください。

## **LEDインジケーター**

#### 注意

- ステータスLEDは、イベントの発⽣時に点滅させることができます。
- ステータスLEDを点滅させ、本製品を識別できるように設定することができます。 設定は、[Setup <sup>&</sup>gt; System Options >Maintenance](設定>システムオプション>保守) で行います。

![](_page_63_Picture_255.jpeg)

### **SDカードスロット**

### 注記

- •SDカード損傷の危険があります。 SDカードの挿入と取り外しの際には、鋭利な工具や金属性の物を使用 したり、過剰な力をかけたりしないでください。カードの挿入や取り外しは指で行ってください。
- データ損失や録画データ破損の危険があります。 本製品の稼働中はSDカードを取り外さないでください。 取り外しの前に、製品のWebページからSDカードをマウント解除してください。

本製品は、microSD/microSDHC/microSDXCカードに対応しています (別売)。

推奨するSDカードについては、axis.comを参照してください

### **ボタン**

### **コントロールボタン**

コントロールボタンの位置については、タ[ページの、製品の概要](#page-8-0)を参照してください。

コントロールボタンは、以下の用途で使用します。

- 製品を工場出荷時の設定にリセットする。 *[59ページ](#page-58-0)*を参照してください。
- AXIS Video Hosting Systemサービスに接続する。 [50ページ](#page-49-0)を参照してください。 接続するには、ステー タスLEDが緑⾊に点滅するまで、ボタンを押し続けます (約3秒間)。
- AXIS Internet Dynamic DNSサービスに接続する。 [50ページ](#page-49-0)を参照してください。 接続するには、ボタン を押し続けます (約3秒間)。

### <span id="page-64-0"></span>**仕様**

### **コネクター**

### **ネットワークコネクタ**

RJ45イーサネットコネクタ、Power over Ethernet (PoE) 対応。

### **パフォーマンスに関する⼀般的な検討事項**

システムを設定する際には、さまざまな設定や条件がシステムのパフォーマンスにどのように影響するかを検 討することが重要です。 ある要因は必要な帯域幅の量 (ビットレート) に影響し、他の要因はフレームレート に影響し、帯域幅とフレームレートの両⽅に影響する事柄もあります。 CPUの負荷が最⼤に達した場合も、 フレームレートに影響を及ぼします。

最も重要な検討事項には次のようなものがあります。

- • 画像解像度が⾼い、または圧縮率が低いと、画像のファイルサイズが増⼤し、結果的に帯域幅に影響 を及ぼします。
- Motion JPEGまたはユニキャストH.264を使用するクライアントのアクセス数が多すぎると帯域幅に影響 を及ぼします。
- 様々なクライアントが様々な解像度や圧縮⽅式が異なるストリームを同時に閲覧すると、フレー ムレートと帯域幅の両⽅に影響を及ぼします。

フレームレートを⾼く維持するために、できる限り同⼀ストリームを使⽤してください。 ストリームプ ロファイルを使⽤すると、ストリームを同⼀に揃えることができます。

- Motion JPEGおよびH.264のビデオストリームに同時にアクセスすると、フレームレートと帯域幅の 両⽅に影響を及ぼします。
- イベント設定を多⽤すると、製品のCPU負荷に影響が⽣じ、その結果、フレームレートに影響します。
- 特に、Motion JPEGのストリーミングでは、HTTPSを使⽤するとフレームレートが低くなる場合が あります。
- •インフラストラクチャーが貧弱なネットワークの使⽤率が⾼いと帯域幅に影響します。
- パフォーマンスの低いクライアントコンピューターで閲覧すると感知するパフォーマンスが低くな り、フレームレートに影響します。
- 複数のAXIS Camera Application Platform (ACAP) アプリケーションを同時に実⾏すると、フレームレート と全般的なパフォーマンスに影響する場合があります。

ユーザーマニュアル AXIS M50 PTZ Network Camera Series © Axis Communications AB, 2017

Ver. M3.1 発行: 2017年11月 文書番号: T10119491